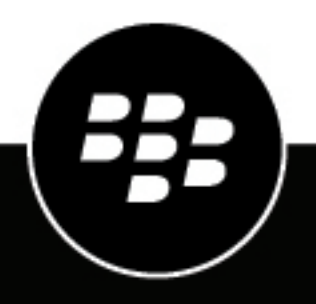

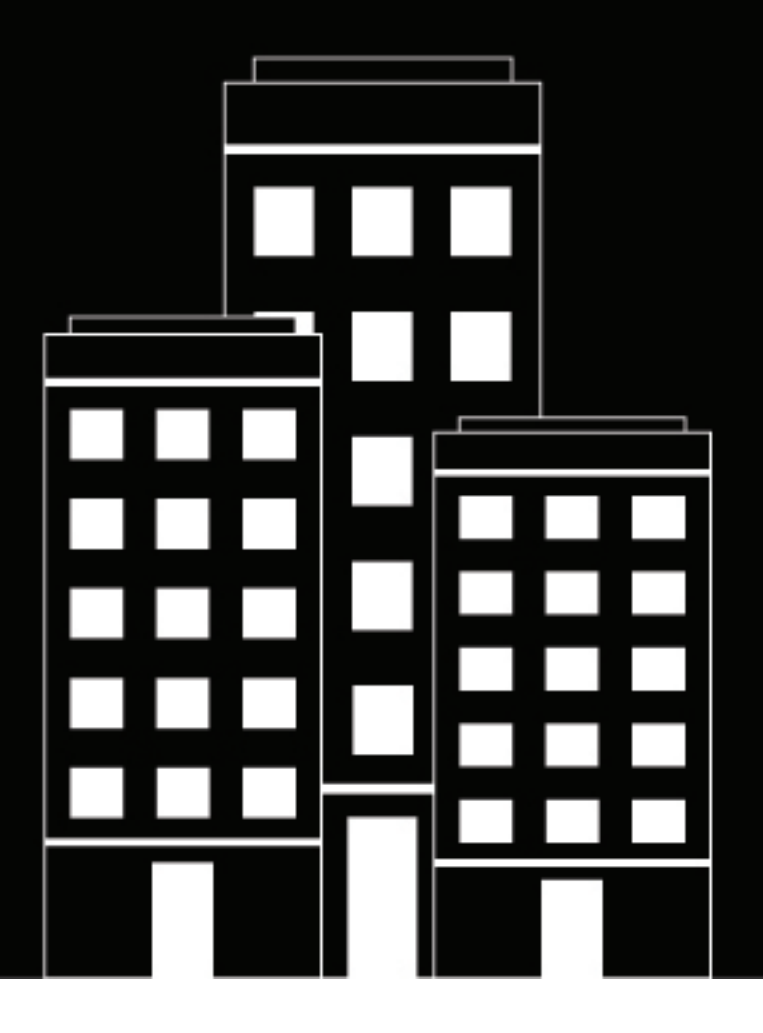

# **BlackBerry AtHoc Compte AtHoc**

7.18

2024-02-10Z

# **Contents**

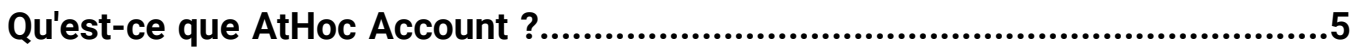

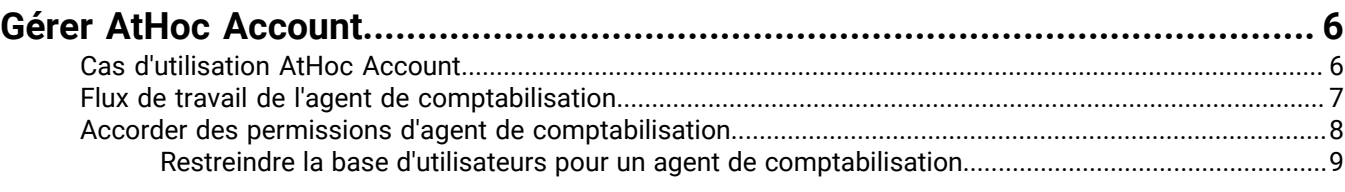

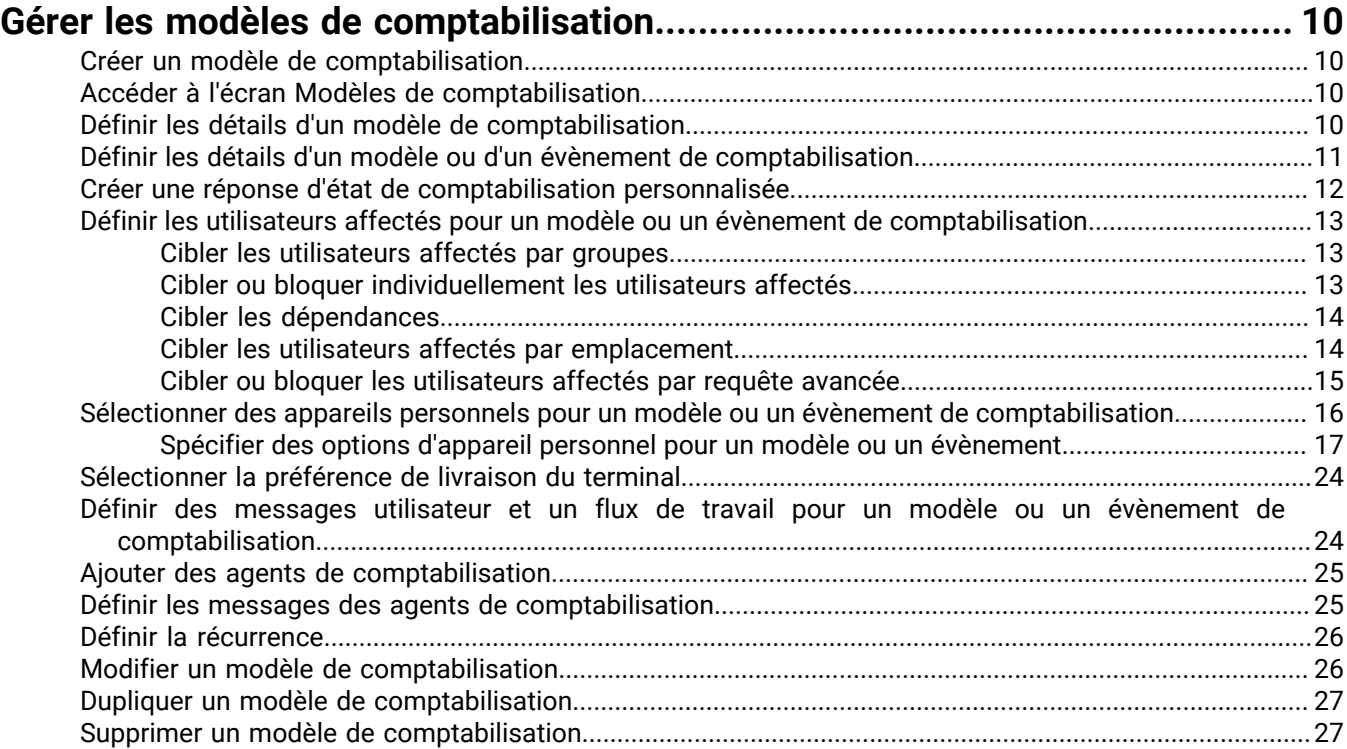

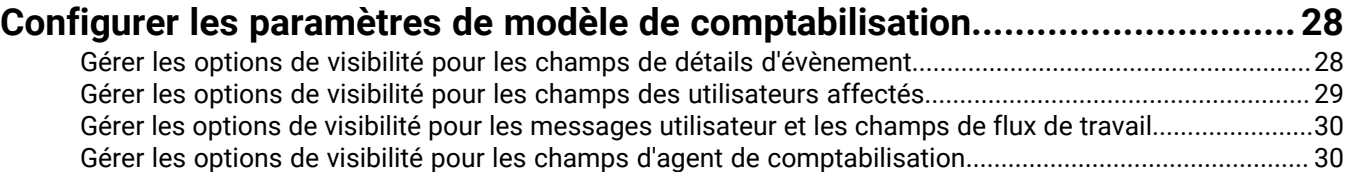

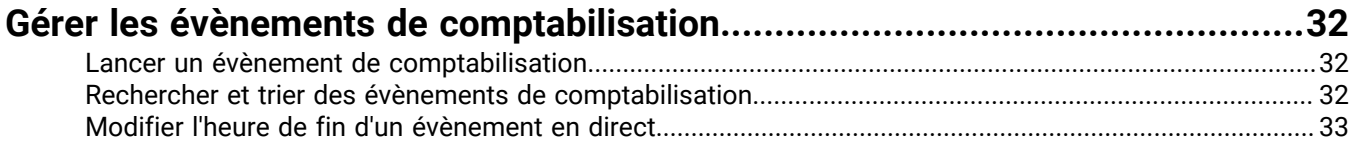

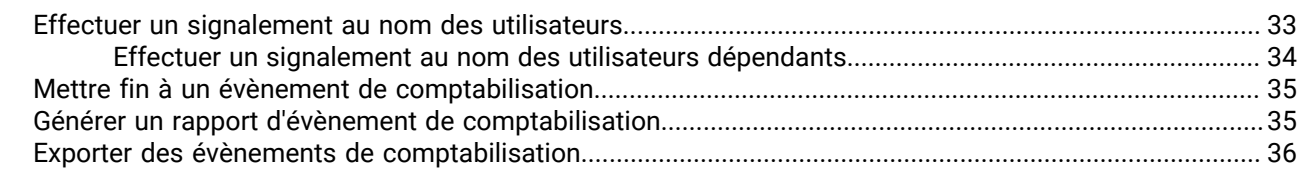

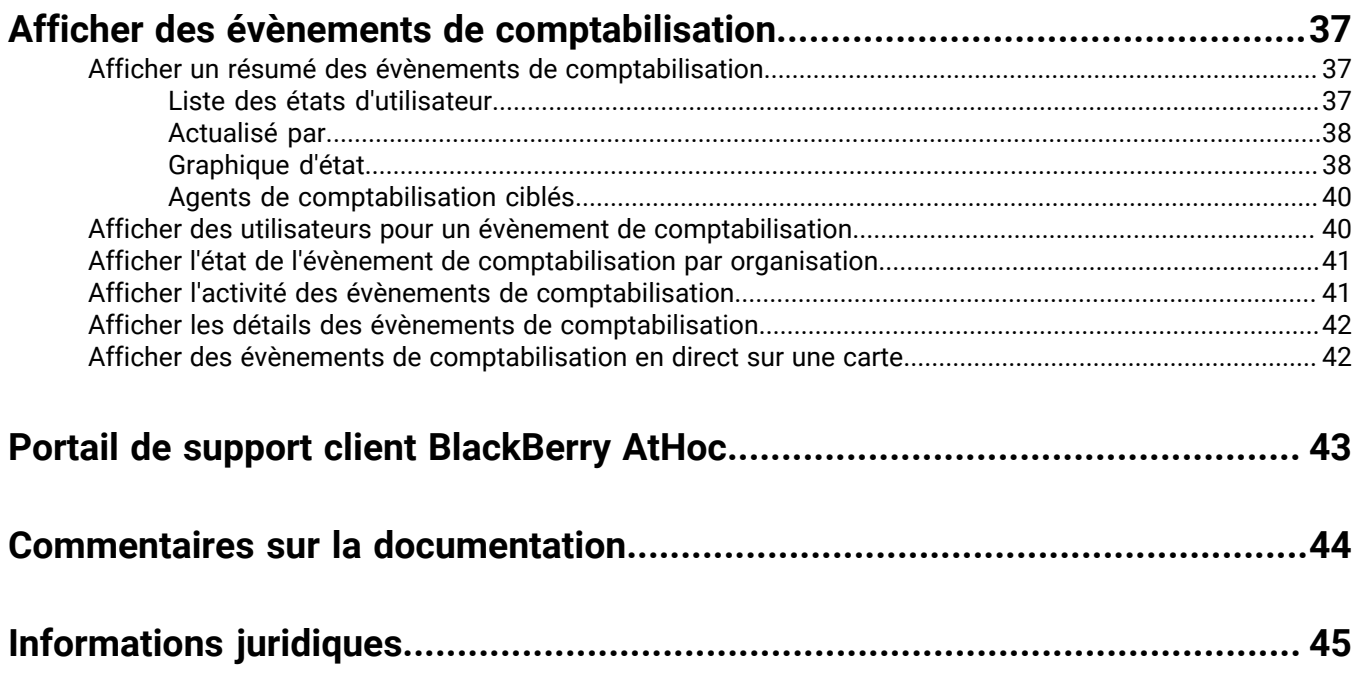

# <span id="page-4-0"></span>**Qu'est-ce que AtHoc Account ?**

Le compte AtHoc® contribue à réduire le chaos posturgence en fournissant les outils dont vous avez besoin pour prendre en compte votre personnel de manière efficace, fiable et systématique. Les principales fonctionnalités de AtHoc Account sont les suivantes :

- Capacité de planifier à l'avance en vous permettant d'établir et de réviser vos procédures de comptabilisation.
- Flux de travail de diffusion automatisé pour identifier rapidement le personnel à risque afin que les efforts de confinement, de sauvetage et de récupération puissent être concentrés là où ils sont le plus nécessaires.
- Alertes de suivi automatiques pour les personnes n'ayant pas répondu afin d'identifier rapidement celles qui ont besoin d'aide.
- L'état individuel change au fur et à mesure que les évènements se déroulent.
- Capacité de répondre pour le compte d'autres employés et de désigner des agents de comptabilisation qui peuvent rendre compte au nom d'autres personnes pendant un évènement.
- Consolidation automatique des informations provenant de toutes les sources grâce à des outils avancés de reporting et d'analyse.
- Disponible sous la forme d'une licence et peut être déployé dans le cloud ou via une mise en œuvre sur site. L'offre cloud d'AtHoc pour les organismes gouvernementaux fédéraux américains est autorisée par FedRAMP.
- Compatible avec l'application mobile BlackBerry AtHoc pour iOS et Android.

# <span id="page-5-0"></span>**Gérer AtHoc Account**

**Note:** Seuls les gestionnaires de comptabilisation, les agents de comptabilisation et les administrateurs d'entreprises peuvent accéder aux fonctionnalités AtHoc Account.

AtHoc Account peut vous aider à créer un processus efficace pour déterminer l'état de sécurité du personnel de votre organisation de manière systématique. En cas de sinistre, vous devez rapidement déterminer qui est touché et qui est en sécurité.

#### **Utiliser AtHoc Account pour planifier avant un incident**

- Révisez et ajustez le modèle « Reprise après incident » prêt à l'emploi pour comptabiliser le personnel pendant et après une urgence ou une situation de crise.
- Effectuez des exercices réguliers avec le modèle « Exercice de comptabilisation de routine » afin d'évaluer l'efficacité des processus de flux de travail, la précision des données et l'expérience de bout en bout pour les utilisateurs.
- Utilisez le modèle « Atténuation/prévention des incidents » pour bien connaitre les mesures de prévention ou d'atténuation des évènements saisonniers. Par exemple, les virus aériens ou la saison des ouragans.
- Utilisez le modèle « Préparation aux incidents » pour vérifier l'état de préparation des utilisateurs avant un incident. Par exemple, ont-ils évacué la zone ou sont-ils à l'abri sur place ?
- Désignez des agents de comptabilisation pouvant faire des rapports pour le compte d'autres membres du personnel lors d'un incident.

#### **Utiliser AtHoc Account pendant un incident**

- Sélectionnez le modèle « Reprise après incident » pour recueillir l'état de sécurité de vos utilisateurs.
- Limitez rapidement un grand nombre de membres du personnel à ceux qui se trouvent dans une zone affectée en ciblant les utilisateurs via un ciblage avancé de l'emplacement.
- Choisissez Historique d'état de l'utilisateur pour capturer tout état d'utilisateur défini par des évènements de sécurité précédents ou défini manuellement par l'utilisateur.
- Choisissez Agents de la comptabilisation pour déléguer la collecte des états.
- Démarrez l'évènement, ce qui commence à alerter tous les utilisateurs affectés et les agents de comptabilisation. Lorsqu'un évènement démarre, des messages de rappel sont également planifiés pour les utilisateurs ne répondant pas aux premières alertes.
- Au fur et à mesure que les réponses sont reçues, surveillez la situation en temps réel à l'aide du tableau de bord des évènements principal.
- Pour les utilisateurs répondant pas aux alertes, définissez manuellement l'état en fonction des autres canaux de communication.
- Concentrez le déploiement de vos ressources sur les personnes qui ont besoin d'aide.
- Exportez les rapports et envoyez-les aux responsables et aux premiers intervenants.

#### **Utiliser AtHoc Account après un incident**

- Procédez à un rappel des membres clés de l'équipe pour restaurer les opérations à l'aide du modèle « Restaurer les opérations commerciales ».
- Fournissez un rapport et une analyse détaillés de vos processus de comptabilisation pour garantir des réponses plus efficaces lors des évènements futurs.
- Affinez et ajustez les modèles pour les incidents futurs.

### <span id="page-5-1"></span>**Cas d'utilisation AtHoc Account**

**Réagir à une attaque terroriste**

Une attaque terroriste a lieu à proximité du bureau satellite d'une entreprise. AtHoc Account permet à l'équipe de gestion des urgences de l'entreprise de ne cibler que les employés situés dans la zone du bureau satellite. À l'aide du flux de travail et des modèles préplanifiés d'AtHoc Account, l'équipe de gestion des urgences envoie une demande d'appel nominal à tous les employés du bureau satellite. En raison du chaos, tout le monde ne réagit pas immédiatement. À série d'alertes, AtHoc Account effectue le suivi des employés qui n'ont pas répondu et renvoie automatiquement une autre demande d'appel nominal. En outre, les agents de comptabilisation désignés aident à comptabiliser le personnel en signalant l'état des collaborateurs qu'ils savent ne pas se trouver dans la zone affectée, étant ce jour-là en congé, chez eux en télétravail ou dans un autre bureau en vue d'une conférence.

Après quatre séries d'alertes, les craintes sont apaisées car le siège sait que tout le monde est en sécurité. Après l'incident, le responsable de la gestion des urgences dispose de rapports détaillés indiquant comment et quand les employés ont répondu, qu'il peut communiquer au PDG afin d'améliorer la réponse aux incidents futurs.

#### **Incident météorologique**

Une grande ville est touchée par le blizzard le plus fort depuis 25 ans, ce qui entraine la fermeture des principales lignes de métro et de bus. Le responsable des opérations de la ville doit savoir quand elle peut redémarrer les services de transport, ce qui nécessite un nombre minimum d'employés clés. Elle utilise AtHoc Account pour lancer un processus de rappel, en demandant aux employés quand ils seraient en mesure de reprendre le travail. Après trois séries d'alertes automatiques et avoir fait appel aux agents de comptabilisation, elle peut savoir s'il y a suffisamment d'employés disponibles pour reprendre le travail. Grâce à ces informations, elle est en mesure de coordonner la continuité des opérations commerciales.

#### **Fuite chimique**

Une fuite chimique se produit dans une usine de fabrication proche du siège social d'une entreprise. Avec AtHoc Account, le responsable de la sécurité lance la procédure de comptabilisation préplanifiée pour les incidents non planifiés afin d'évaluer rapidement la sécurité de tous les employés et de déployer des ressources pour aider ceux qui en ont besoin. Lors de la première série d'alertes, seuls 30 % des employés répondent. AtHoc Account envoie automatiquement une nouvelle alerte aux employés manquant à l'appel. Certains employés ont égaré leur téléphone pendant la panique, mais peuvent demander à leurs collègues de signaler leur présence à leur place, ce qui porte le total à 80 % 30 minutes après le début de l'incident. Au bout de 45 minutes, l'ensemble du personnel est comptabilisé et le responsable de la sécurité peut envoyer des navettes aux endroits où se trouvent les employés pour les extraire des zones affectées rapidement et en toute sécurité.

### <span id="page-6-0"></span>**Flux de travail de l'agent de comptabilisation**

Les agents de comptabilisation peuvent indiquer un état pour le compte d'autres utilisateurs pendant ou après un évènement de comptabilisation et peuvent générer des rapports sur les évènements de comptabilisation.

Des agents de comptabilisation peuvent être désignés pour générer des rapports en fonction de l'emplacement, du poste ou de l'appartenance à l'équipe. Le rôle d'agent de comptabilisation peut être ajouté à n'importe quel utilisateur disposant des permissions d'opérateur ou en tant que rôle autonome.

#### **Avant un évènement**

Les administrateurs système doivent inclure les messages des agents de comptabilisation avec un ciblage approprié dans leurs modèles de comptabilisation. Cela permet aux administrateurs d'inclure rapidement des agents de comptabilisation dans leur processus de comptabilisation d'urgence. Lors de la création d'un modèle, les administrateurs peuvent inclure un message initial, adapté aux agents de comptabilisation, qui les informe qu'un évènement a commencé et leur demande de commencer à comptabiliser leurs utilisateurs. Les administrateurs peuvent également configurer un message de fin pour les agents de comptabilisation, qui les alerte lorsqu'un évènement est terminé ou lorsque tous les utilisateurs dont ils sont responsables ont signalé un état.

Les modèles de comptabilisation prêts à l'emploi incluent des options de réponse standards pour le message initial de l'agent de comptabilisation. Les agents de comptabilisation peuvent choisir le message « Je suis

disponible pour mettre à jour l'état de l'utilisateur » ou le message « Je ne suis pas disponible pour mettre à jour l'état de l'utilisateur ».

#### **Pendant un évènement**

Lorsqu'un évènement commence, l'administrateur système sélectionne un modèle de comptabilisation avec des messages d'agent de comptabilisation déjà prédéfinis dans le système. Au cours du flux de publication, l'administrateur système a la possibilité d'ajouter des agents de comptabilisation supplémentaires avant de publier l'évènement de comptabilisation.

Une fois l'évènement publié, l'agent de comptabilisation reçoit une notification indiquant qu'un évènement de comptabilisation a commencé. La notification peut contenir des instructions destinées à l'agent de comptabilisation et indiquant comment signaler un état pour le compte d'autres utilisateurs affectés pour l'évènement. La notification inclut également des options de réponse que l'agent de comptabilisation peut utiliser afin d'indiquer sa disponibilité pour mettre à jour l'état de ses utilisateurs. Les agents de comptabilisation peuvent sélectionner une option de réponse à l'aide de Self Service, des appareils mobiles, des e-mails ou des SMS.

Les notifications peuvent être envoyées sur n'importe quel appareil ciblé lors de la publication de l'évènement. Les appareils sont basés sur le système et peuvent inclure un ou plusieurs des éléments suivants : e-mail, téléphone, SMS et application mobile. Les notifications par e-mail peuvent contenir un lien menant l'agent de comptabilisation à l'écran de connexion du système de gestion BlackBerry AtHoc. La gravité de l'e-mail de notification est la même que celle définie pour l'évènement de comptabilisation.

Une fois connecté, l'agent de comptabilisation est dirigé directement vers l'onglet Utilisateurs de l'évènement de comptabilisation en direct pour l'organisation ou le fournisseur spécifique. L'onglet Utilisateurs n'affiche que les utilisateurs sans état signalé et dont l'état doit être signalé par l'agent de comptabilisation. L'agent de comptabilisation peut alors sélectionner un ou plusieurs utilisateurs affectés et mettre à jour leur état en leur nom.

Les agents de comptabilisation peuvent afficher et exporter des rapports sur l'état de leurs utilisateurs au fur et à mesure que l'évènement se déroule.

#### **Après un évènement**

L'agent de comptabilisation reçoit une notification dans un e-mail indiquant que l'évènement de comptabilisation a pris fin. La notification contient un lien menant l'agent de comptabilisation à l'écran de connexion du système de gestion BlackBerry AtHoc. Une fois connecté, l'agent de comptabilisation est dirigé directement vers l'onglet Utilisateurs de l'évènement de comptabilisation en direct pour l'organisation ou le fournisseur spécifique. Sur le tableau de bord des évènements, l'agent de comptabilisation peut afficher et exporter les rapports de ses utilisateurs après la fin d'un évènement.

Ces rapports indiquent l'heure à laquelle chaque utilisateur a signalé un état, l'état en question et le nombre d'utilisateurs ayant signalé leur propre état ou dont l'état a été signalé par un agent de comptabilisation.

### <span id="page-7-0"></span>**Accorder des permissions d'agent de comptabilisation**

Vous pouvez accorder des autorisations d'agent de comptabilisation à des utilisateurs de votre organisation qui doivent signaler un état pour le compte d'autres personnes lors d'évènements de comptabilisation en direct.

Si vous êtes un administrateur d'entreprise connecté à une organisation d'entreprise, vous pouvez accorder des autorisations d'agent de comptabilisation à des utilisateurs dans les sous-organisations de votre entreprise. Si vous êtes un administrateur d'entreprise connecté à une organisation de super entreprise, vous pouvez accorder des autorisations d'agent de comptabilisation à des utilisateurs dans votre super entreprise ou leurs organisations de sous-entreprise et leur sous-organisation respectives.

**1.** Connectez-vous au système de gestion BlackBerry AtHoc en tant qu'administrateur d'organisation, administrateur d'entreprise ou administrateur système.

- **2.** Dans la barre de navigation supérieure, cliquez sur **Utilisateurs** > **Utilisateurs**.
- **3.** Vous pouvez également cliquer sur le nom d'une organisation dans la colonne **Organisation** pour afficher la hiérarchie de l'organisation.
- **4.** Sur l'écran **Utilisateurs**, cliquez sur l'utilisateur auquel vous souhaitez accorder des autorisations d'agent de comptabilisation.
- **5.** Sur la page de profil de l'utilisateur, cliquez sur **Modifier les permissions d'opérateurs**.
- **6.** Sur l'écran **Permissions d'opérateurs**, cliquez sur **Rôles d'opérateurs** > **Agent de comptabilisation**.
- **7.** Cliquez sur **Enregistrer**.

#### <span id="page-8-0"></span>**Restreindre la base d'utilisateurs pour un agent de comptabilisation**

La base d'utilisateurs d'un agent de comptabilisation peut être restreinte en fonction d'attributs standards ou assignés à des utilisateurs finaux, ainsi que de l'appartenance à des hiérarchies d'organisation. La base d'utilisateurs est définie à l'aide de requêtes dynamiques qui sont exécutées lorsqu'une alerte est créée et quand elle est publiée.

- **1.** Connectez-vous au système de gestion BlackBerry AtHoc en tant qu'administrateur d'organisation, administrateur d'entreprise ou administrateur système.
- **2.** Dans la barre de navigation, cliquez sur **Utilisateurs** > **Utilisateurs**.
- **3.** Si vous le souhaitez, cliquez sur le nom d'une organisation dans la colonne **Organisation** pour afficher la hiérarchie de l'organisation d'un utilisateur.
- **4.** Cliquez sur la ligne contenant le nom de l'agent de comptabilisation. Les informations sur l'agent de comptabilisation s'affichent.
- **5.** Cliquez sur **Modifier les permissions d'opérateurs**.
- **6.** Faites défiler l'écran d'informations sur l'utilisateur jusqu'à la section **Base d'utilisateurs**, puis sélectionnez **Restreinte**.
- **7.** Cliquez sur le lien **Modifier** qui apparait en regard de l'option **Restreinte**.
- **8.** Sur l'écran **Créer des conditions**, cliquez sur **Sélectionner un attribut** et sélectionnez le premier attribut que vous souhaitez utiliser comme critère de restriction.
- **9.** Cliquez sur **Sélectionner une opération** et sélectionnez l'opération que vous voulez affecter à l'attribut.

**Note:** La liste d'opérations varie selon le type d'attribut sélectionné.

- **10.**Dans le champ qui s'affiche ensuite, saisissez ou sélectionnez une valeur pour l'attribut.
- **11.**Vous pouvez également cliquer sur **Ajouter une condition** et répéter les étapes 7 à 9 chaque fois que vous souhaitez ajouter une condition d'attribut.
- **12.**Le cas échéant, si votre organisation est configurée pour afficher des organisations, dans la section **Hiérarchie de l'organisation** de la liste **Attribut d'utilisateur**, sélectionnez une ou plusieurs options que l'opérateur peut sélectionner en tant que cibles d'alerte.

**Note:** Les utilisateurs doivent appartenir aux nœuds organisationnels sélectionnés et répondre aux autres critères précisés pour pouvoir être inclus dans une base d'utilisateurs.

- **13.**Lorsque vous avez terminé la création des critères de restriction, cliquez sur **Appliquer**.
- **14.**Si vous le souhaitez, sur l'écran **Permissions d'opérateur**, pour afficher la liste des utilisateurs finaux qui répondent aux critères, cliquez sur **Afficher les utilisateurs** dans la section **Base d'utilisateurs**.
- **15.**Cliquez sur **Enregistrer**.

# <span id="page-9-0"></span>**Gérer les modèles de comptabilisation**

Les sections suivantes décrivent comment créer et gérer des modèles AtHoc Account.

# <span id="page-9-1"></span>**Créer un modèle de comptabilisation**

- **1.** Dans la barre de navigation, cliquez sur **Compte** > **Modèles de comptabilisation**.
- **2.** Sur l'écran **Modèles de comptabilisation**, cliquez sur **Nouveau** ou sélectionnez l'un des modèles prêts à l'emploi.
- **3.** Sur l'écran **Nouveau modèle de comptabilisation**, sélectionnez ou entrez des valeurs dans les sections suivantes :
	- [Modèle de comptabilisation](#page-9-3)
	- [Détails de l'évènement](#page-10-0)
	- [Utilisateurs affectés](#page-12-0)
	- [Messages utilisateur et flux de travail](#page-23-1)
	- [Messages des agents de comptabilisation](#page-24-1)
	- [Planifier](#page-25-0)
- **4.** Une fois les détails du modèle vérifiés, cliquez sur **Enregistrer**.

# <span id="page-9-2"></span>**Accéder à l'écran Modèles de comptabilisation**

**1.** Dans la barre de navigation, cliquez sur **Compte** > **Modèles de comptabilisation**.

Note: Vous pouvez également accéder à l'écran Modèles de comptabilisation en cliquant sur **El** puis sur le lien **Modèles de comptabilisation** de la section **Paramètres de base**.

L'écran Modèles de comptabilisation s'ouvre et affiche le nom, la description et la date et l'heure de la dernière publication pour chaque modèle de comptabilisation dans le système. Pour les modèles de comptabilisation pour lesquels une récurrence est définie, l'occurrence suivante s'affiche.

- **2.** Vous pouvez également effectuer l'une des opérations suivantes :
	- Cliquez sur **Supprimer** pour [supprimer le ou les modèles](#page-26-1) que vous avez sélectionnés.
	- Cliquez sur **Dupliquer** pour [créer une copie exacte d'un modèle existant](#page-26-0) que vous avez sélectionné.
	- Cliquez sur **Nouveau** pour [créer un nouveau modèle de comptabilisation](#page-9-1).
	- [Recherchez et triez les modèles de comptabilisation](#page-31-2) qui apparaissent dans la liste.

# <span id="page-9-3"></span>**Définir les détails d'un modèle de comptabilisation**

La section Modèle de comptabilisation permet d'établir les caractéristiques qui définissent un modèle de comptabilisation dans le système.

- **1.** Dans la barre de navigation, cliquez sur **Compte** > **Modèles de comptabilisation**.
- **2.** Sur l'écran **Modèles de comptabilisation**, cliquez sur **Nouveau** pour ouvrir l'écran **Nouveau modèle de comptabilisation** ou sélectionnez l'un des modèles prêts à l'emploi.
- **3.** Dans la section **Modèle de comptabilisation**, dans le champ **Nom**, saisissez un nom significatif pour le modèle permettant aux opérateurs de l'identifier. Par exemple, « Gestion des personnes posturgence ». Le nom et la description ne s'affichent que dans l'application BlackBerry AtHoc. Ils ne s'affichent pas sur l'écran des utilisateurs finaux.
- **4.** Dans le champ **Description**, vous pouvez également fournir des détails sur l'objectif ou le contenu du modèle de comptabilisation. Par exemple, « Démarrez cet évènement lorsque vous devez déterminer l'emplacement et l'état de sécurité de l'ensemble de votre personnel suite à une urgence. » Cette description n'est pas visible par les utilisateurs finaux. Elle n'est visible que pour les opérateurs dans l'application BlackBerry AtHoc.
- **5.** Configurez la section [Détails de l'évènement.](#page-10-0)

## <span id="page-10-0"></span>**Définir les détails d'un modèle ou d'un évènement de comptabilisation**

Utilisez la section Détails de l'évènement pour définir les éléments clés d'un évènement ou d'un modèle de comptabilisation dans le système : gravité, nom, description, attributs d'état, liens de site Web ou informations de localisation pertinentes.

- **1.** Pour créer un modèle ou un évènement de comptabilisation dans une langue autre que celle affichée à l'écran, cliquez sur le bouton situé à côté du champ **Gravité** et sélectionnez la langue dans la liste qui y apparait. Cette action ne change pas la langue affichée à l'écran. Elle change la langue dans laquelle le message est envoyé. Si la synthèse vocale est activée sur le système, la partie audio de l'évènement est diffusée dans la langue que vous avez sélectionnée.
- **2.** Dans la liste **Gravité**, sélectionnez le niveau de gravité.

**Important:** La gravité Élevée est réservée aux urgences extrêmes. Dans l'application mobile, ce niveau remplace les paramètres audio de l'appareil pour émettre les sons associés à l'évènement ou au modèle.

- **3.** Dans le champ **Nom**, résumez en une ligne l'objet de l'évènement ou du modèle. Le nombre maximal de caractères est désormais de 100. Le nom est obligatoire et s'affiche en haut de l'écran du destinataire lorsque l'évènement démarre.
- 4. Si vous souhaitez insérer un paramètre fictif dans le titre de l'évènement ou du modèle, cliquez sur let sélectionnez le paramètre fictif dans la liste apparaissant.
- **5.** Dans le champ **Description**, saisissez jusqu'à 4 000 caractères de texte pour expliquer pourquoi l'évènement a été créé et fournir des instructions aux utilisateurs affectés.
- **6.** Si vous souhaitez insérer un paramètre fictif dans le corps de l'évènement ou du modèle, cliquez sur le et sélectionnez le paramètre fictif dans la liste apparaissant.
- **7.** Si vous le souhaitez, dans la section **Emplacement**, cliquez sur **Ajouter** pour accéder à une carte sur laquelle vous pouvez sélectionner un emplacement pour l'évènement ou le modèle. Cet emplacement peut également être utilisé pour cibler les utilisateurs affectés par emplacement.

**Note:** Si vous sélectionnez E-mail ou Popup de bureau dans la section Sélectionner les appareils personnels lorsque vous créez un évènement à partir de ce modèle, l'image de la carte est intégrée dans l'évènement si cette fonctionnalité a été activée pour votre organisation.

Pour obtenir une description détaillée de la spécification d'un emplacement géographique, reportez-vous à la section [Sélectionner un emplacement d'alerte ou d'évènement](https://docs.blackberry.com/fr/id-comm-collab/blackberry-athoc/blackberry-athoc/7_18/create-publish-alerts/define-content-alert-or-alert-template/select-alert-location) du guide *[BlackBerry AtHoc Créer et publier des](https://docs.blackberry.com/fr/id-comm-collab/blackberry-athoc/blackberry-athoc/7_18/create-publish-alerts/create-and-publish-alerts) [alertes](https://docs.blackberry.com/fr/id-comm-collab/blackberry-athoc/blackberry-athoc/7_18/create-publish-alerts/create-and-publish-alerts)*.

- **8.** Si vous le souhaitez, dans le champ **Pièces jointes**, faites glisser et déposez les fichiers à inclure dans l'évènement ou cliquez sur **Parcourir** pour les sélectionner. Vous pouvez inclure les types de fichiers suivants en tant que pièces jointes :
	- Document Adobe Acrobat (.pdf)
	- Document Microsoft Word (.doc, .docx)
	- Fichier Microsoft Excel (.xls, .xlsx)
	- Document texte (.txt)
	- Fichiers image (.jpeg, .jpg, .tiff, .tif, .bmp, .png, .gif)
	- Fichiers vidéo (.mp4, .mpeg, .mov, .wmv)
	- Fichier de marquage (.html, .xml, .kml)

#### **Note:**

- Vous pouvez inclure un maximum de 5 fichiers pour un total de 5 Mo.
- Soyez toujours prudent lorsque vous incluez des pièces jointes dans des évènements et des alertes. Les alertes et les évènements comportant un grand nombre d'utilisateurs et de pièces jointes ciblés subissent un retard important dans le délai de livraison prévu. (Le temps d'administration correspond au temps total entre le moment où l'opérateur envoie l'alerte et le moment où le dernier utilisateur ciblé reçoit l'alerte.) Par exemple, si une alerte avec une pièce jointe de 5 Mo est envoyée à 20 000 utilisateurs, le délai de livraison prévu est de 2 heures. Si des alertes supplémentaires avec pièces jointes sont également présentes dans le système de BlackBerry AtHoc, le délai de livraison prévu peut augmenter de manière significative.
- Les fichiers sont convertis en types de fichiers universellement pris en charge pendant leur chargement. Cela permet d'utiliser des types de fichiers qui ne sont pas pris en charge sur toutes les plateformes mobiles.
- **9.** Si vous le souhaitez, dans le champ **Lien vers plus d'informations**, entrez l'une des informations suivantes :
	- Une URL permettant d'ouvrir une page Web où les utilisateurs peuvent accéder à plus de détails sur l'évènement lorsqu'une alerte est envoyée. Lorsque les utilisateurs reçoivent des alertes générées à partir de l'évènement, un lien intitulé **Plus de renseignements** les mène à la page Web.
	- Une URL qui ouvre une pièce jointe (média ou documents) stockée dans Dropbox. Pour plus d'informations sur le stockage d'une pièce jointe dans Dropbox, consultez la section [Ajouter une pièce jointe à l'aide de](https://docs.blackberry.com/fr/id-comm-collab/blackberry-athoc/blackberry-athoc/7_17/create-publish-alerts/define-content-alert-or-alert-template/add-attachment-using-dropbox) [Dropbox](https://docs.blackberry.com/fr/id-comm-collab/blackberry-athoc/blackberry-athoc/7_17/create-publish-alerts/define-content-alert-or-alert-template/add-attachment-using-dropbox) du guide *[BlackBerry AtHoc Créer et publier des alertes](https://docs.blackberry.com/fr/id-comm-collab/blackberry-athoc/blackberry-athoc/7_17/create-publish-alerts/create-and-publish-alerts)*.

**10.**Si vous avez saisi une URL à l'étape 10, cliquez sur **Tester l'URL** pour vérifier que le lien fonctionne.

- **11.**Dans le champ **État**, cliquez sur la liste pour afficher les états prédéfinis que vous pouvez ajouter à l'évènement ou au modèle. Le champ État présente les options de réponse parmi lesquelles les destinataires de l'évènement doivent faire un choix lorsqu'ils répondent à l'alerte d'évènement. Chaque état est accompagné d'un ensemble de réponses prédéfinies parmi lesquelles les destinataires de l'évènement doivent faire un choix afin de ne plus recevoir de messages de suivi pour le même évènement. Vous pouvez créer des états de comptabilisation personnalisés. Reportez-vous à la section [Créer une réponse d'état de comptabilisation](#page-11-0) [personnalisée](#page-11-0).
- **12.**Dans la section **Utilisateurs affectés**, [définissez les utilisateurs affectés pour un modèle ou un évènement de](#page-12-0) [comptabilisation.](#page-12-0)

### <span id="page-11-0"></span>**Créer une réponse d'état de comptabilisation personnalisée**

Vous pouvez créer des réponses d'état de comptabilisation personnalisées pour personnaliser les réponses à la disposition des utilisateurs finaux de l'évènement de comptabilisation. Vous pouvez également sélectionner une réponse d'état d'utilisateur prête à l'emploi.

- **1.** Cliquez sur **...**
- **2.** Dans la section **Utilisateurs**, cliquez sur **Attributs d'utilisateur**.
- **3.** Sur l'écran **Attributs utilisateur**, cliquez sur **Nouveau** > **État**.
- **4.** Sur la page **Nouvel attribut**, dans la section **Informations de base**, saisissez un nom pour l'état de comptabilisation.
- **5.** Dans la section **Valeurs**, cliquez sur **Ajouter une valeur** pour ajouter un nouvel état. Saisissez une valeur pour l'état de comptabilisation. Par exemple, « Je suis en sécurité ».
- **6.** Sur la ligne de la nouvelle valeur, cliquez sur **Enregistrer**.
- **7.** Cliquez sur **Ajouter une valeur** pour ajouter des valeurs de réponse d'état supplémentaires.
- **8.** Cliquez sur **Enregistrer** pour enregistrer chaque valeur de réponse d'état.
- **9.** Cliquez sur **Enregistrer** pour enregistrer l'attribut d'utilisateur État.

L'attribut d'utilisateur État de comptabilisation peut être sélectionné lors de la création d'un modèle de comptabilisation et apparait dans la liste État.

## <span id="page-12-0"></span>**Définir les utilisateurs affectés pour un modèle ou un évènement de comptabilisation**

Utilisez la section Utilisateurs affectés pour identifier les utilisateurs auxquels vous souhaitez envoyer un évènement ou que vous souhaitez empêcher de recevoir l'évènement. Lorsque vous créez un évènement ou un modèle, les utilisateurs peuvent être identifiés en fonction de leur nom, attribut, rôle, appartenance à des groupes, appartenance à des listes de distribution ou emplacement physique.

À mesure que l'évènement progresse, la liste des utilisateurs affectés se met à jour en temps réel. Par exemple, si vous ajoutez des utilisateurs affectés par emplacement, si d'autres personnes saisissent la zone sélectionnée lors d'un évènement avec le suivi activé sur leur appareil mobile, elles sont ajoutées à la liste des utilisateurs affectés et commencent à recevoir des messages.

#### <span id="page-12-1"></span>**Cibler les utilisateurs affectés par groupes**

Utilisez l'onglet Par groupes pour cibler des groupes d'utilisateurs en fonction de leur appartenance à des nœuds hiérarchiques et à des listes de distribution. Les alertes générées à partir de l'évènement sont envoyées aux utilisateurs des groupes sélectionnés.

L'opérateur peut également bloquer des groupes de destinataires (les empêcher de recevoir les alertes générées à partir de l'évènement).

Les catégories cibles du groupe qui s'affichent sont les suivantes :

- **Hiérarchie de l'organisation** : si votre système est configuré pour eux. Le nœud « Ensemble de la base d'utilisateurs » est le premier nœud qui apparait et le seul nœud de la hiérarchie qui s'affiche lorsqu'il est réduit.
- **Listes de distribution** : statique et dynamique

**Note:** L'administrateur peut restreindre le contenu de ces catégories pour chaque opérateur. Par exemple, un opérateur peut être autorisé à n'afficher que l'une des quatre hiérarchies d'organisation.

- **1.** Dans la section **Utilisateurs affectés**, cliquez sur l'onglet **Par groupe** s'il n'est pas déjà sélectionné.
- **2.** Dans le champ **Groupes** cochez la case en regard de chaque groupe ou liste de distribution que vous souhaitez cibler.

Si vous sélectionnez un groupe ou une liste de distribution contenant des sous-groupes ou des sous-listes de distribution, ceux-ci sont sélectionnés automatiquement. Toutefois, vous pouvez les désélectionner manuellement en cochant la case en regard du nom du sous-groupe ou de la sous-liste de distribution en question. Si vous sélectionnez manuellement tous les sous-groupes ou sous-listes de distribution, le groupe parent ou la liste de distribution n'est pas automatiquement sélectionné.

**Note:** Si un carré noir (ou un trait d'union noir si vous utilisez Google Chrome) apparait dans une case à cocher, cela indique que certains de ces sous-groupes ou sous-listes de distribution ont été sélectionnés et d'autres non.

#### <span id="page-12-2"></span>**Cibler ou bloquer individuellement les utilisateurs affectés**

- **1.** Dans la section **Utilisateurs affectés**, cliquez sur **Par utilisateurs**.
- **2.** Dans le champ **Utilisateurs**, cliquez sur **Ajouter/Bloquer des utilisateurs**.

**3.** Sur l'écran **Ajouter/Bloquer des utilisateurs**, cochez la case en regard de chaque utilisateur que vous souhaitez cibler dans l'alerte. Cliquez sur **Bloquer** en regard d'un utilisateur que vous souhaitez empêcher de recevoir des alertes générées à partir de l'évènement.

**Note:** Si le nom de l'utilisateur n'apparait pas à l'écran, saisissez-le dans le champ de recherche, puis cliquez sur **Rechercher**.

Lorsque vous sélectionnez (et bloquez) des utilisateurs, le nombre total d'utilisateurs sélectionnés (en haut de l'écran) est automatiquement mis à jour et le nombre total ciblé et bloqué apparait sous le champ de recherche.

- **4.** Si vous le souhaitez, pour cibler les dépendances, cliquez sur l'onglet **Dépendances**, puis sélectionnez **Inclure toutes les dépendances des sponsors affectés**.
- **5.** Cliquez sur **Apply** (Appliquer).

L'écran Utilisateurs s'affiche indiquant les noms des utilisateurs que vous avez ajoutés avec l'icône ven regard de leur nom. Si vous avez bloqué des utilisateurs,  $\bullet$  apparait à côté de leur nom.

Note: Pour supprimer un utilisateur ciblé de la liste des destinataires, cliquez sur en regard de son nom.

#### <span id="page-13-0"></span>**Cibler les dépendances**

Si les dépendances sont activées pour votre organisation et dans le modèle de comptabilisation, vous pouvez les cibler dans l'onglet Dépendances de la section Ciblage.

- **1.** Dans la section **Utilisateurs affectés**, cliquez sur **Dépendances**.
- **2.** Sélectionnez **Inclure toutes les dépendances des sponsors affectés**.

#### <span id="page-13-1"></span>**Cibler les utilisateurs affectés par emplacement**

Vous pouvez cibler les utilisateurs dans les évènements de comptabilisation en sélectionnant des emplacements sur la carte de l'éditeur. Les utilisateurs ayant un attribut de géolocalisation dans l'emplacement sélectionné sont ciblés dans l'évènement. En outre, tous les utilisateurs dont l'attribut Dernière position connue a été mis à jour dans la période sélectionnée sont également ciblés par défaut.

- **1.** Dans la section **Détails de l'évènement**, cliquez sur **Ajouter** dans le champ **Emplacement**. La carte de l'éditeur s'ouvre.
- **2.** Sur la carte, effectuez l'une des opérations suivantes :
	- Cliquez sur **Créer des emplacements personnalisés** afin d'afficher les outils de dessin qui vous permettront de tracer les contours d'une zone. Cliquez sur un bouton de forme, puis cliquez et faites glisser sur la carte pour sélectionner l'emplacement que vous souhaitez utiliser dans l'alerte ou l'évènement. Vous pouvez ajouter plusieurs emplacements personnalisés.
	- Cliquez sur **Sélectionner des emplacements prédéfinis** et sélectionnez l'un des calques qui ont été créés pour vous. Lorsque vous sélectionnez un calque, la carte est mise à jour pour afficher l'emplacement du calque à l'écran. Sélectionnez un ou plusieurs emplacements prédéfinis dans le calque en cliquant dessus sur la carte ou en les sélectionnant dans le menu déroulant. Lorsque vous les sélectionnez, les sites sont mis en surbrillance sur la carte.

**Tip:** Pour obtenir une description détaillée de la sélection des emplacements, reportez-vous à la section [Sélectionner un emplacement d'alerte ou d'évènement](https://docs.blackberry.com/fr/id-comm-collab/blackberry-athoc/blackberry-athoc/7_18/create-publish-alerts/define-content-alert-or-alert-template/select-alert-location) du guide *[BlackBerry AtHoc Créer et publier des alertes](https://docs.blackberry.com/fr/id-comm-collab/blackberry-athoc/blackberry-athoc/7_18/create-publish-alerts/create-and-publish-alerts)*.

- **3.** Cliquez sur **Apply** (Appliquer). La section Récapitulatif des utilisateurs affectés se met à jour pour afficher le nombre total d'emplacements sur la carte qui seront utilisés pour cibler les destinataires.
- **4.** Dans la section **Utilisateurs affectés**, cliquez sur **Par requête avancée**. Par défaut, les utilisateurs qui ont un attribut d'emplacement dans les emplacements sélectionnés et qui ont un attribut Dernière position connue mis à jour au cours des dernières 4 heures sont ciblés.
- **5.** Vous pouvez également cliquer sur **Sélection(s) de carte** pour modifier les emplacements sélectionnés.
- **6.** Vous pouvez également saisir un nombre et sélectionner **Minute(s)**, **Heure(s)** ou **Jour(s)** pour modifier la période de l'attribut Dernière position connue.
- **7.** Si vous le souhaitez, dans la section **Récapitulatif des utilisateurs affectés**, cliquez sur le nombre en regard de **Par emplacement** pour ouvrir une carte affichant les emplacements ciblés.

La section Récapitulatif des utilisateurs affectés se met automatiquement à jour pour afficher le nombre total d'emplacements sur la carte qui seront utilisés pour cibler les destinataires lorsque des évènements sont générés depuis le modèle.

#### <span id="page-14-0"></span>**Cibler ou bloquer les utilisateurs affectés par requête avancée**

Vous pouvez cibler ou bloquer les utilisateurs de manière ad hoc, en fonction d'une requête avancée sur des attributs généraux, des hiérarchies d'organisation, de la géolocalisation, des attributs d'utilisateur ou des types d'appareils.

- **1.** Dans la section **Utilisateurs affectés**, cliquez sur **Par requête avancée**.
- **2.** Sélectionnez l'opérateur ET/OU. Lorsque ET est sélectionné, les utilisateurs doivent remplir toutes les conditions pour être ciblés dans l'évènement. Lorsque OU est sélectionné, les utilisateurs qui correspondent à l'une des conditions sont ciblés. La valeur par défaut est ET.
- **3.** Cliquez sur **Ajouter une condition**.
- **4.** Dans la liste **Sélectionner un attribut**, sélectionnez le premier attribut, la hiérarchie de l'organisation, la géolocalisation, l'attribut d'utilisateur ou l'appareil que vous souhaitez utiliser comme critères de ciblage.
- **5.** Dans la liste **Sélectionner une opération**, sélectionnez l'opération que vous voulez affecter à l'attribut. Pour bloquer les utilisateurs ayant des attributs spécifiques, sélectionnez une opération négative, tel que **n'est pas égal à** ou **ne contient pas**.

**Note:** La liste d'opérations varie selon le type d'attribut sélectionné.

- **6.** Si l'opération que vous avez sélectionnée à l'étape 5 nécessite des valeurs de requête supplémentaires, un troisième champ s'affiche à l'écran. Saisissez ou sélectionnez une valeur pour l'attribut.
- **7.** Vous pouvez également cliquer sur **Ajouter une condition** puis répéter les étapes 3 à 6 pour chaque condition supplémentaire que vous souhaitez ajouter. Le champ Récapitulatif des utilisateurs affectés situé en bas de la section Utilisateurs affectés se met à jour automatiquement pour afficher le nombre total d'utilisateurs qui correspondent aux conditions de requête que vous avez créées.
- **8.** Vous pouvez aussi modifier les conditions de requête selon les besoins afin d'isoler le groupe d'utilisateurs auquel vous souhaitez envoyer des alertes générées par l'évènement. Vous pouvez cliquer sur **Ajouter une condition** pour ajouter d'autres conditions ou sur **D** pour supprimer une condition existante.
- **9.** Si vous le souhaitez, dans la section **Récapitulatif des utilisateurs affectés**, cliquez sur le chiffre figurant dans le champ **Par requête avancée** afin d'afficher un écran qui affiche les critères que vous avez créés pour la requête avancée.

#### **Cibler les utilisateurs affectés avec l'attribut Dernière source mise à jour de l'utilisateur**

Vous pouvez cibler des utilisateurs affectés en fonction de la source ayant mis à jour les profils des utilisateurs pour la dernière fois. Le tableau suivant répertorie les sources possibles et les termes de recherche requis pour cibler des utilisateurs à l'aide de l'attribut Dernière source mise à jour de l'utilisateur.

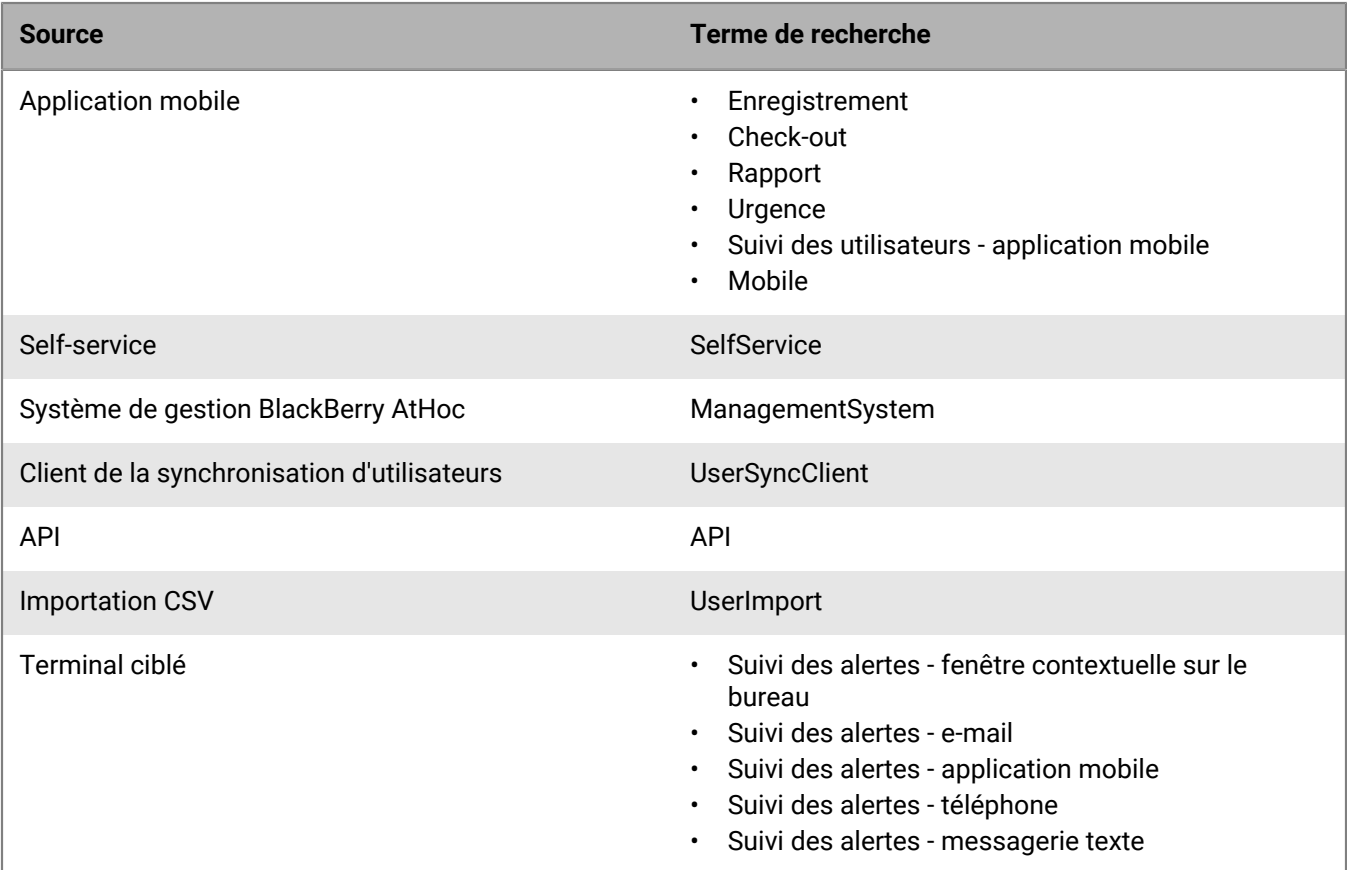

- **1.** Dans la section **Utilisateurs affectés**, cliquez sur **Par requête avancée**.
- **2.** Sélectionnez l'opérateur ET/OU. Lorsque ET est sélectionné, les utilisateurs doivent remplir toutes les conditions pour être ciblés dans l'évènement. Lorsque OU est sélectionné, les utilisateurs qui correspondent à l'une des conditions sont ciblés. La valeur par défaut est ET.
- **3.** Cliquez sur **Ajouter une condition**.
- **4.** Dans la liste **Sélectionner un attribut**, sélectionnez **Dernière source mise à jour de l'utilisateur**.
- **5.** Sélectionnez une opération dans la liste **Sélectionner une opération**.
- **6.** Dans le champ vide qui s'affiche, saisissez la source par laquelle vous souhaitez cibler les utilisateurs affectés. Le texte saisi dans ce champ doit correspondre à l'un des termes de recherche répertoriés dans le tableau ci-dessus. Vous pouvez ajouter plusieurs sources, séparées par une virgule. Par exemple, API, UserSyncClient.

### <span id="page-15-0"></span>**Sélectionner des appareils personnels pour un modèle ou un évènement de comptabilisation**

Après avoir sélectionné les utilisateurs ou les groupes à inclure dans l'évènement ou le modèle, vous devez sélectionner les appareils personnels allant être utilisés pour contacter le groupe cible.

**1.** Dans la section **Utilisateurs affectés**, cliquez sur l'onglet **Sélectionner les appareils personnels**. La liste de tous les appareils personnels disponibles s'affiche, accompagnée de statistiques indiquant le nombre total d'utilisateurs sélectionnés pouvant être contactés par chaque type d'appareil.

- **2.** Cochez la case en regard de chaque paramètre que vous voulez configurer. Lorsque vous sélectionnez des appareils, le diagramme circulaire de la section **Récapitulatif des utilisateurs affectés** se met à jour pour afficher le nombre d'utilisateurs joignables et injoignables en fonction de vos sélections actuelles.
- **3.** Vous pouvez également cliquer sur le numéro situé en regard du champ **Nombre total d'utilisateurs affectés** pour afficher l'écran Utilisateurs, qui indique le nom d'utilisateur et la hiérarchie de l'organisation de chaque utilisateur du groupe cible.
- **4.** Vous pouvez également cliquer sur les numéros situés en regard des champs **Utilisateurs joignables** et **Utilisateurs injoignables** pour afficher des écrans popup distincts fournissant des détails sur les utilisateurs de ces sous-groupes.
- **5.** Vous pouvez également [spécifier des options pour les appareils personnels](#page-16-0).

**Note:** Si aucun utilisateur n'est joignable avec les utilisateurs et les appareils ciblés sélectionnés, l'évènement ne peut pas être publié.

#### <span id="page-16-0"></span>**Spécifier des options d'appareil personnel pour un modèle ou un évènement**

Une fois que vous avez sélectionné des appareils personnels pour un évènement ou un modèle, vous pouvez définir des options pour la plupart des appareils.

- **1.** Dans le champ **Utilisateurs affectés**, cliquez sur l'onglet **Sélectionner les appareils personnels**.
- **2.** Dans le champ **Terminaux personnels**, cochez les cases correspondant aux appareils personnels à utiliser pour contacter le groupe cible.
- **3.** Cliquez sur **Options** dans le coin supérieur du champ **Terminaux personnels**.

L'écran Options des appareils personnels s'ouvre et des onglets et des options distincts s'affichent pour chacun des appareils que vous avez sélectionnés à l'étape 2.

**4.** Après avoir sélectionné les options souhaitées, cliquez sur **Appliquer** en bas de l'écran.

Le tableau suivant détaille les options disponibles pour les types d'appareils les plus courants.

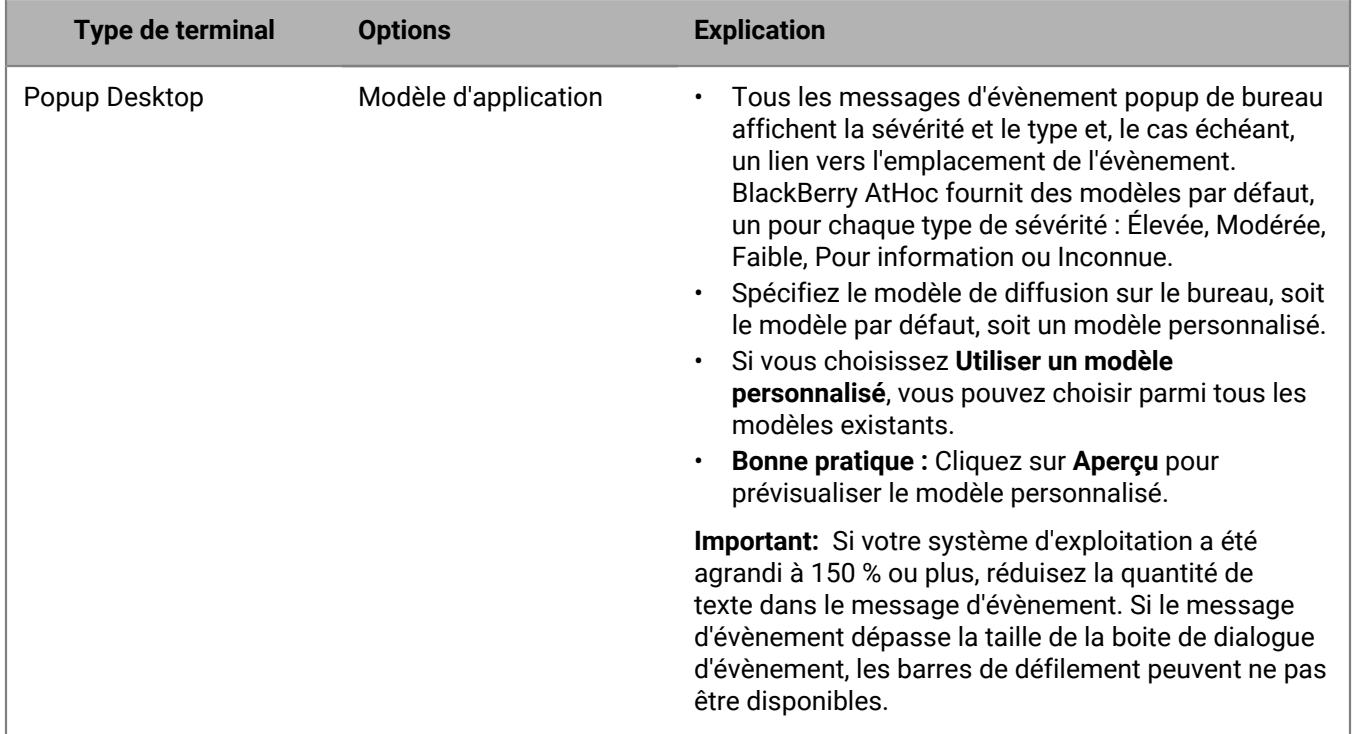

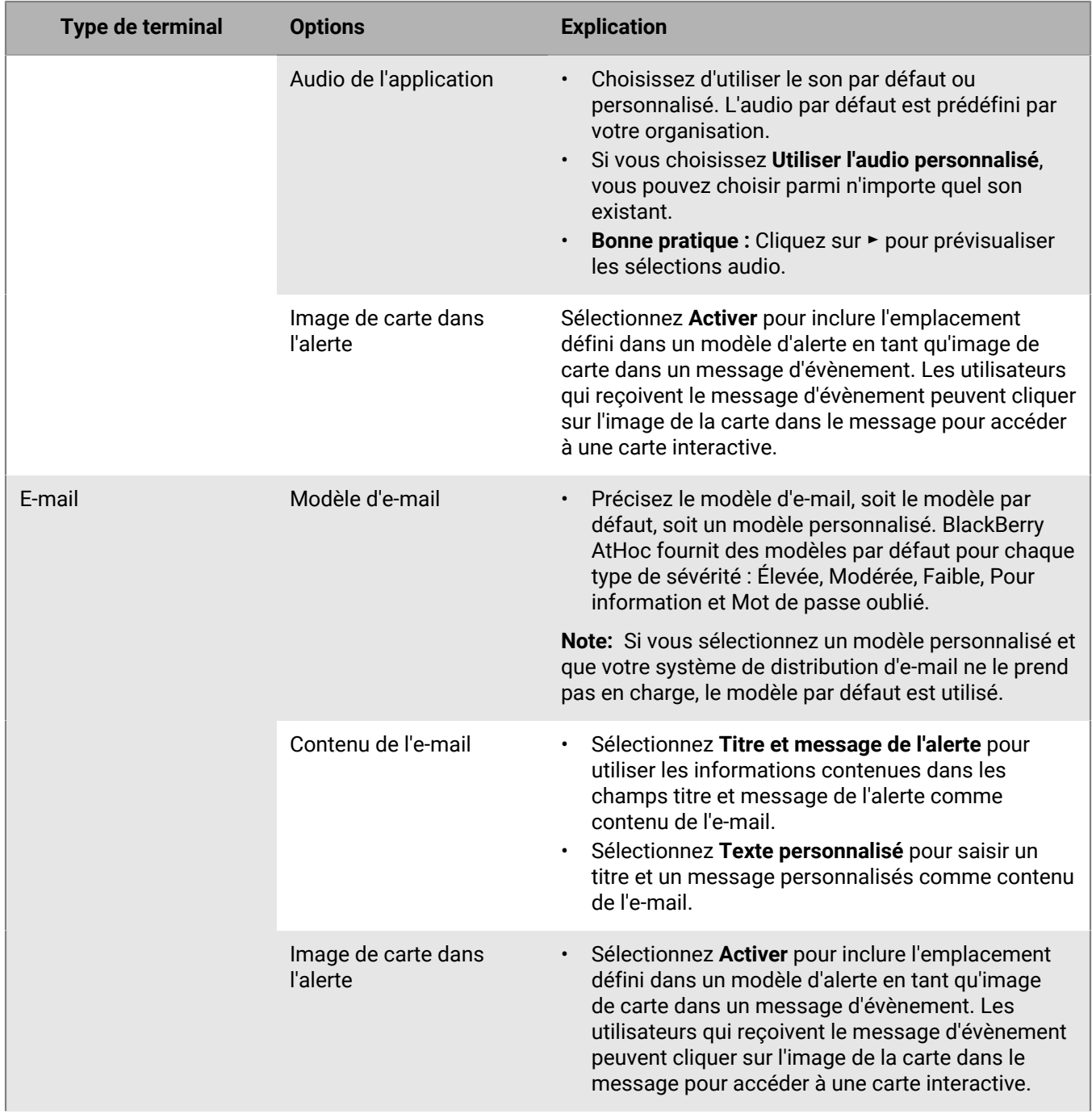

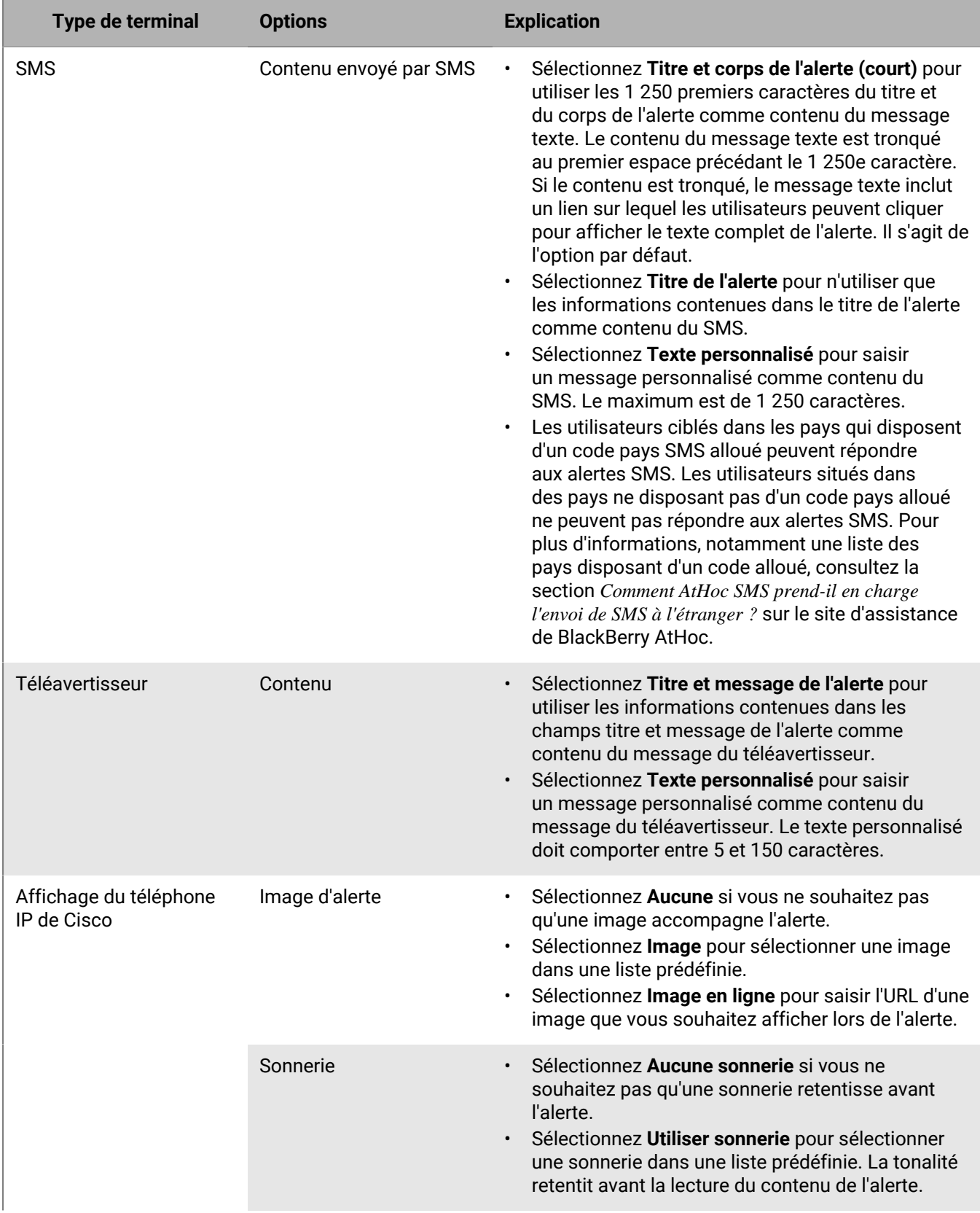

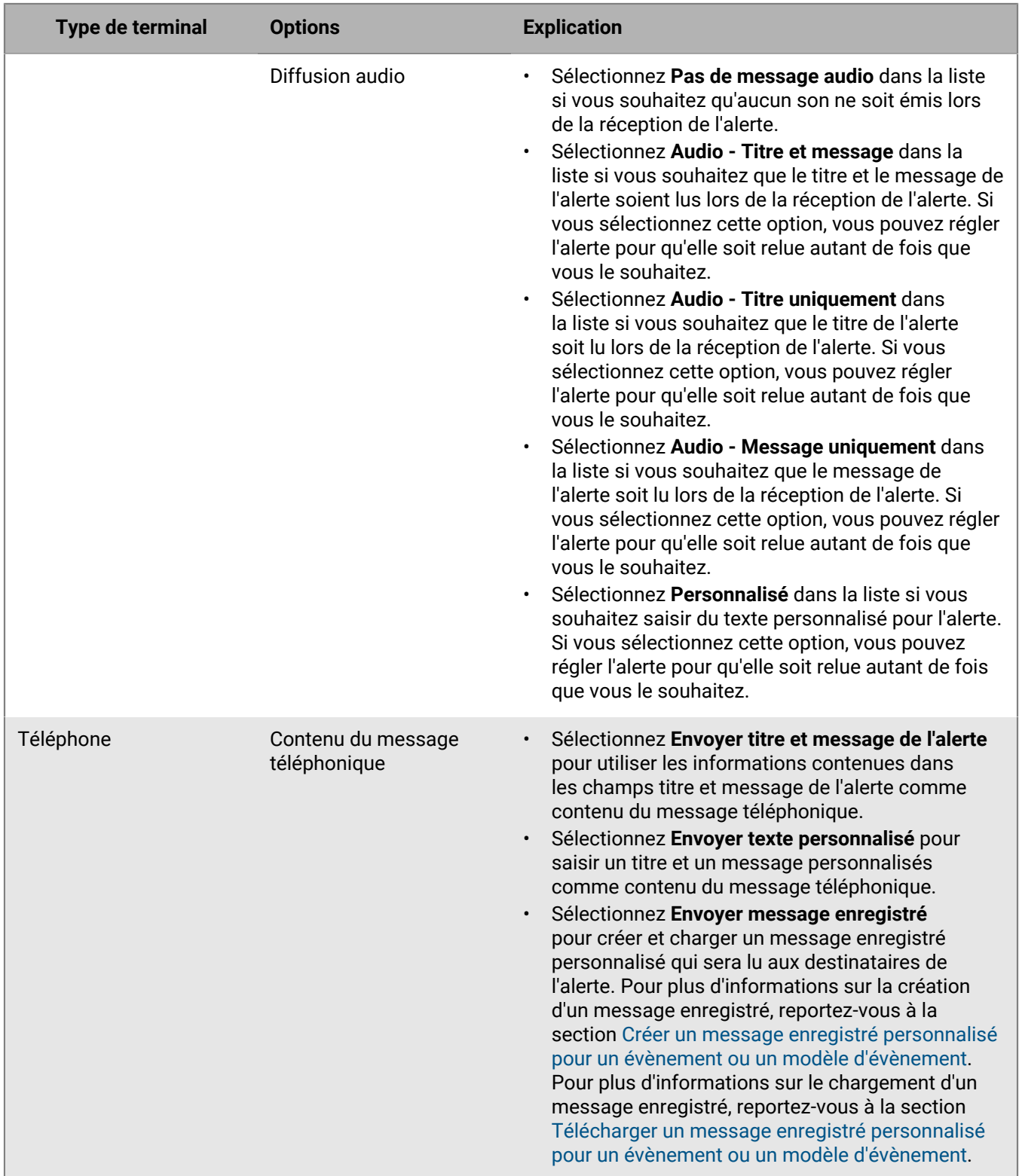

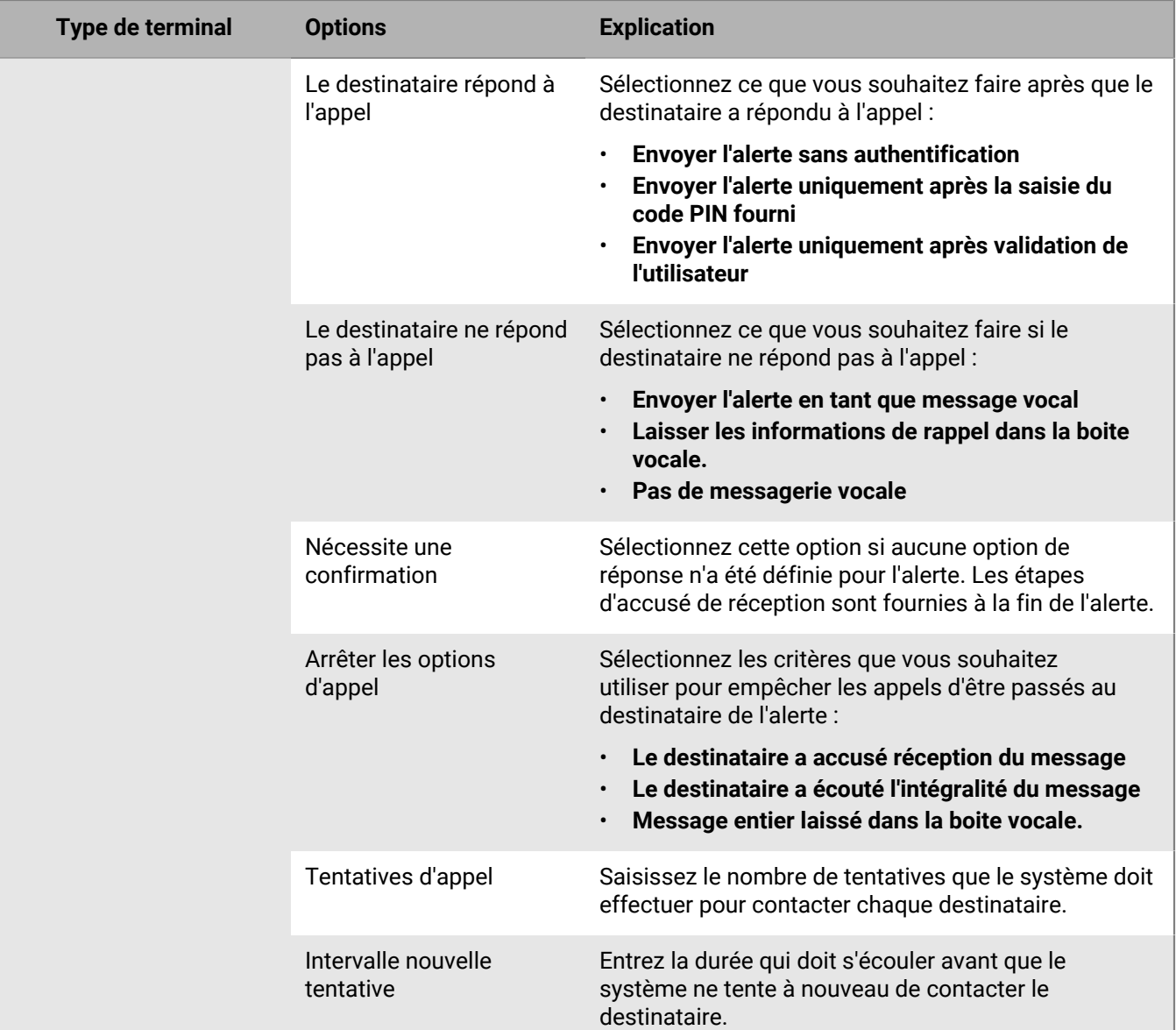

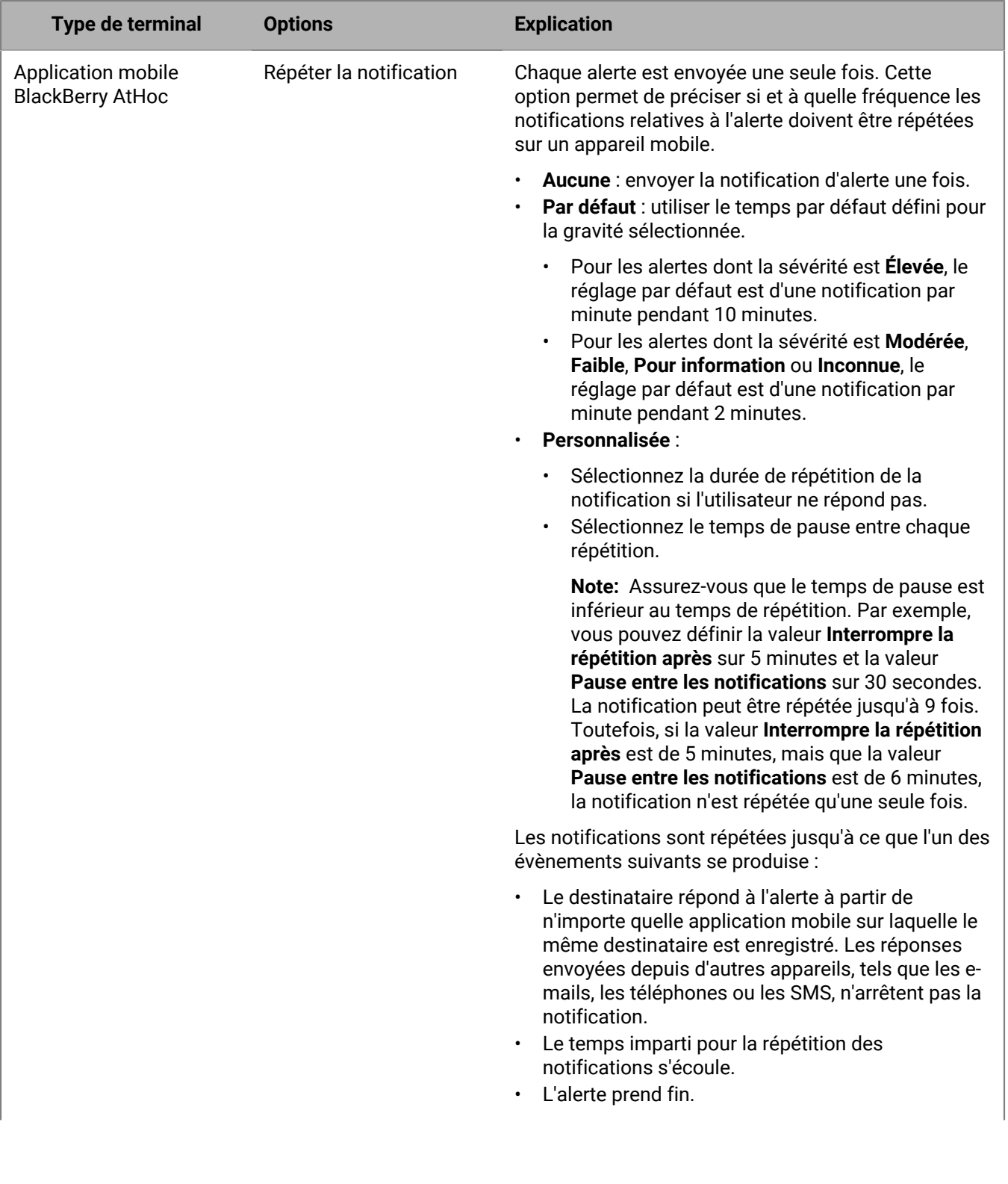

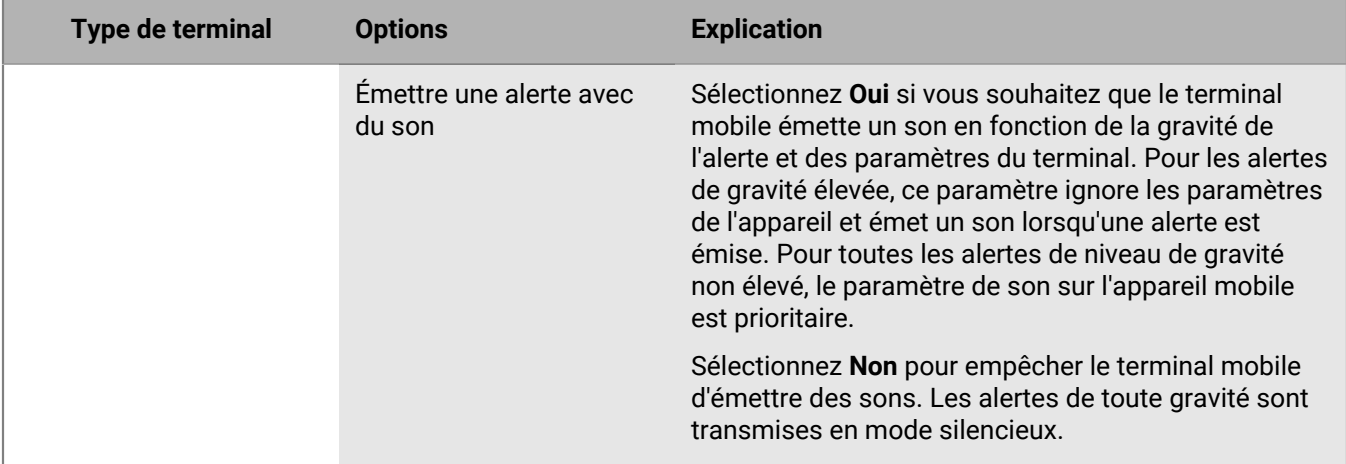

#### <span id="page-22-0"></span>**Créer un message enregistré personnalisé pour un évènement ou un modèle d'évènement**

#### **Note:**

- Les fichiers audio sont compressés à 8 bits avant la transmission d'une alerte. La qualité de la voix enregistrée transmise à l'utilisateur final peut être différente de la qualité du fichier audio d'origine.
- Les messages enregistrés sont pris en charge uniquement sur les navigateurs Chrome et Firefox.
- **1.** Dans la section **Cibler les utilisateurs**, cliquez sur l'onglet **Sélectionner les terminaux personnels**.
- **2.** Dans la section **Appareils personnels**, cochez les cases appropriées en regard des appareils **Téléphone professionnel** et **Téléphone portable**, en fonction des méthodes de ciblage que vous souhaitez utiliser.
- **3.** Cliquez sur **Options**.
- **4.** Sur l'écran **Options pour les terminaux personnels**, cliquez sur l'onglet **Téléphone**.
- **5.** Dans la section **Contenu du message téléphonique**, sélectionnez **Envoyer un message enregistré**.
- **6.** Cliquez sur **Enregistrer un nouveau message**.
- **7.** Dans la fenêtre **Enregistrer un nouveau message**, cliquez sur **Enregistrer**, puis commencez à parler.

**Note:** Au fur et à mesure que vous parlez, le minuteur à l'écran décompte pour vous indiquer le temps qu'il vous reste pour finir le message. Par défaut, le minuteur est défini sur 1 minute.

- **8.** Lorsque vous avez terminé d'enregistrer le message, cliquez sur **Arrêter**.
- 9. Vous pouvez également cliquer sur pour écouter votre message.
- **10.**Si vous souhaitez réenregistrer le message, cliquez sur **Enregistrer**.
- **11.**Lorsque vous êtes satisfait de l'enregistrement, cliquez sur **Utiliser l'enregistrement**. L'écran Options des appareils personnels s'affiche, avec l'onglet Téléphone visible et le champ de nom de fichier renseigné avec un nom généré par le système pour votre enregistrement.

**12.** Vous pouvez également cliquer sur **Le pour télécharger votre message au format .wav.** 

- **13.**Vous pouvez effectuer des sélections dans les autres champs de l'onglet **Téléphone**.
- **14.**Cliquez sur **Apply** (Appliquer).

Le message enregistré est alors ajouté et sera lu chaque fois que l'alerte est envoyée.

#### <span id="page-22-1"></span>**Télécharger un message enregistré personnalisé pour un évènement ou un modèle d'évènement**

#### **Note:**

- Les fichiers audio sont compressés à 8 bits avant la transmission d'une alerte. La qualité de la voix enregistrée transmise à l'utilisateur final peut être différente de la qualité du fichier audio d'origine.
- Les messages enregistrés sont pris en charge uniquement sur les navigateurs Chrome et Firefox.
- **1.** Dans la section **Utilisateurs affectés** de l'évènement ou du modèle d'évènement, cliquez sur l'onglet **Sélectionner les appareils personnels**.
- **2.** Dans le champ **Appareils personnels**, cochez les cases situées en regard de **Téléphone professionnel** et/ou **Téléphone - Portable**, selon les méthodes de ciblage que vous souhaitez utiliser.
- **3.** Cliquez sur **Options**.
- **4.** Sur l'écran **Options pour les terminaux personnels**, cliquez sur l'onglet **Téléphone**.
- **5.** Dans la section **Contenu du message téléphonique**, sélectionnez **Envoyer un message enregistré**.
- **6.** Cliquez sur **Parcourir** et accédez à l'emplacement où le message enregistré personnalisé est stocké.
- **7.** Cliquez sur le nom de fichier, puis sur **Ouvrir**. Le nom du fichier apparait dans le champ du nom de fichier.
- **8.** Si vous le souhaitez, cliquez sur **Lecture** pour écouter le message avant de le joindre à l'évènement ou au modèle d'évènement.
- **9.** Vous pouvez effectuer des sélections dans les autres champs de l'onglet Téléphone.
- **10.**Cliquez sur **Apply** (Appliquer).

Le message enregistré est ajouté et sera lu lorsque l'évènement est envoyée.

### <span id="page-23-0"></span>**Sélectionner la préférence de livraison du terminal**

Après avoir sélectionné les appareils personnels à utiliser pour contacter le groupe cible, vous devez choisir entre utiliser la préférence de livraison du terminal définie par l'organisation, définie par le système ou préférée de l'utilisateur à utiliser pour contacter le groupe cible. Cette sélection s'applique uniquement aux terminaux personnels. La sélection par défaut est définie par le système.

Lorsque la préférence de livraison du terminal est définie par le système, tous les terminaux sont ciblés simultanément. Les utilisateurs finaux ciblés par l'évènement reçoivent des alertes sur tous leurs terminaux activés en même temps.

Lorsque la préférence de livraison du terminal est définie par l'organisation, la séquence et l'intervalle définis par l'opérateur, configurés dans **Paramètres** > **Terminaux**, s'appliquent.

Lorsque la préférence de livraison du terminal est définie par l'utilisateur, la séquence définie par l'utilisateur, configurée dans le système de gestion BlackBerry AtHoc ou dans Self Service, est appliquée. Les utilisateurs finaux ciblés par l'alerte reçoivent l'alerte sur leurs terminaux activés dans l'ordre et l'intervalle spécifiés. Lorsqu'un utilisateur répond à l'évènement sur un terminal, il ne reçoit pas l'alerte sur les autres terminaux activés.

#### **Avant de commencer :**

- La préférence de livraison du terminal doit être activée pour votre organisation.
- La priorité et l'intervalle de livraison des terminaux doivent être configurés dans **Paramètres** > **Terminaux**.
- **1.** Dans la section **Utilisateurs affectés**, cliquez sur **Préférence de livraison du terminal**.
- **2.** Sélectionnez **Définie par le système**, **définie par l'organisation** ou **définie par l'utilisateur**.

## <span id="page-23-1"></span>**Définir des messages utilisateur et un flux de travail pour un modèle ou un évènement de comptabilisation**

Après avoir sélectionné les appareils personnels que vous souhaitez inclure dans l'évènement ou le modèle, vous devez définir le flux de travail et la messagerie de l'évènement.

**1.** Dans la section **Messages utilisateur et flux de travail**, définissez la durée de l'évènement en minutes, en heures ou en jours.

- **2.** Si vous souhaitez inclure l'état de chaque destinataire tel qu'il est avant le début de l'évènement dans les statistiques d'évènement (définies par des évènements de sécurité précédents ou manuellement par l'utilisateur), sélectionnez l'option **Historique d'état de l'utilisateur** pour l'activer. Indiquez combien de jours, de minutes ou d'heures avant le début de l'évènement le suivi des états des utilisateurs doit commencer.
- **3.** Par défaut, la case à cocher des messages Initial, Rappel et Fin est cochée. Décochez la case correspondant à chaque message que vous ne souhaitez pas envoyer. Vous devez sélectionner au moins un type de message.
- **4.** Cliquez sur **Modifier** en regard d'un message pour en modifier le contenu. L'écran de modification qui s'affiche contient des champs de saisie de texte destinés au titre et au corps du message. Pour inclure un paramètre fictif, cliquez sur dans le champ de saisie de texte et sélectionnez le paramètre fictif à ajouter au titre ou à la description de l'évènement.
- **5.** Sur l'écran **Modifier le message de rappel** uniquement, sélectionnez une période dans la section **Planifier**.
- **6.** Cliquez sur **Appliquer** pour enregistrer les modifications apportées au contenu du message.
- **7.** Si vous le souhaitez, cliquez sur **Aperçu** pour voir comment les messages d'évènement s'afficheront sur l'écran des destinataires.
- **8.** Cliquez sur **Relire et commencer** (pour les évènements de comptabilisation) ou sur **Enregistrer** (pour les modèles de comptabilisation).

#### <span id="page-24-0"></span>**Ajouter des agents de comptabilisation**

Après avoir défini les messages utilisateur et le flux de travail pour un modèle ou un évènement de comptabilisation, vous pouvez ajouter des agents de comptabilisation à l'évènement ou au modèle.

- **1.** Dans la section **Agents de la comptabilisation** du modèle ou de l'évènement de comptabilisation, cliquez sur **Ajouter des agents de comptabilisation**.
- **2.** Dans la boite de dialogue **Ajouter des agents de comptabilisation**, cochez la case située en regard de chaque utilisateur que vous souhaitez ajouter en tant qu'agent de comptabilisation à l'évènement ou au modèle de comptabilisation. Seuls les utilisateurs qui sont des agents de comptabilisation au sein de l'organisation peuvent être sélectionnés.
- **3.** Vous pouvez également cliquer sur **Avancé** et ajouter des conditions de recherche pour filtrer la liste des agents de comptabilisation. Les agents de comptabilisation ciblés dans la section Utilisateurs affectés sont présélectionnés. Si les utilisateurs affectés sont ciblés par une requête avancée dans la section **Utilisateurs affectés**, les mêmes critères de recherche sont prédéfinis dans la boite de dialogue Ajouter des agents de comptabilisation.

**Note:** Si vous êtes un administrateur d'entreprise connecté à une organisation d'entreprise ayant des sous-organisations, la liste des agents de comptabilisation disponibles inclut les utilisateurs des sousorganisations. Si vous êtes un administrateur d'entreprise connecté à une organisation de super entreprise, la liste comprend les utilisateurs issus des sous-entreprises et des sous-organisations.

- **4.** Vous pouvez également cliquer sur le nom d'une organisation dans la colonne **Organisation** pour afficher la hiérarchie de l'organisation de l'agent de comptabilisation.
- **5.** Cliquez sur **Apply** (Appliquer).
- **6.** Cliquez sur **Enregistrer**.

### <span id="page-24-1"></span>**Définir les messages des agents de comptabilisation**

Après avoir ajouté des agents de comptabilisation à votre modèle ou votre évènement de comptabilisation, vous pouvez créer des messages d'agent de comptabilisation pour l'évènement. Utilisez ces messages pour indiquer à vos agents de comptabilisation désignés qu'un évènement de comptabilisation a commencé ou s'est terminé et pour signaler un état au nom de leurs utilisateurs.

La section Message initial des modèles de comptabilisation prêts à l'emploi comprend des options de réponse que les agents de comptabilisation peuvent utiliser afin d'indiquer s'ils sont disponibles pour mettre à jour l'état de leurs utilisateurs.

- **1.** Dans la section **Messages des officiers de comptabilisation**, la case des messages d'agent de comptabilisation initiaux et de fin est cochée par défaut. Décochez cette case si vous ne souhaitez pas envoyer de message d'agent de comptabilisation initial ou de fin.
- **2.** Cliquez sur **Modifier** en regard de l'un des messages pour modifier son contenu. L'écran de modification qui s'affiche contient des champs de saisie de texte destinés au titre et au corps du message. Si vous souhaitez inclure un paramètre fictif d'évènement à la place ou en plus du texte normal, cliquez sur dans le champ de saisie de texte et sélectionnez le paramètre fictif que vous souhaitez ajouter au titre ou à la description du message.
- **3.** Cliquez sur **Apply** (Appliquer).
- **4.** Si vous le souhaitez, dans la section **Message initial** ou **Message de fin**, cliquez sur **Aperçu** pour voir comment l'évènement se présentera aux agents de comptabilisation désignés.
- **5.** Cliquez sur **Enregistrer**.

# <span id="page-25-0"></span>**Définir la récurrence**

Si vous souhaitez envoyer un évènement de comptabilisation de manière récurrente sans avoir à l'envoyer manuellement à chaque fois, définissez une récurrence dans le modèle de comptabilisation.

- **1.** Dans la section **Heure de début** de la section **Planification**, sélectionnez **Activer la récurrence** et sélectionnez une heure.
- **2.** Dans la section **Modèle de récurrence**, sélectionnez l'**Intervalle**. Les choix possibles sont Quotidienne, Hebdomadaire, Mensuelle ou Annuelle. La valeur par défaut est Quotidienne. Sélectionnez d'autres options de récurrence si nécessaire.
- **3.** Dans la section **Période de récurrence**, sélectionnez une date de début. La valeur par défaut est la date du jour.
- **4.** Le cas échéant, sélectionnez une date de fin pour la récurrence. Par défaut, il n'y a pas de date d'échéance. Vous pouvez choisir de mettre fin à la récurrence après un nombre d'occurrences spécifié ou à une date spécifique.
- **5.** Cliquez sur **Enregistrer**.

### <span id="page-25-1"></span>**Modifier un modèle de comptabilisation**

Dans BlackBerry AtHoc, les modèles de comptabilisation se composent généralement de détails d'évènement, d'états, d'une liste des destinataires affectés, d'une liste des appareils de diffusion pour un évènement spécifique, ainsi que de messages et de paramètres de flux de travail.

Vous pouvez modifier un modèle de comptabilisation existant pour changer certaines caractéristiques, telles que l'entête par défaut, le texte de l'alerte et le public affecté.

- **1.** Dans la barre de navigation, cliquez sur **Compte** > **Modèles de comptabilisation**.
- **2.** Sur la page **Modèles de comptabilisation**, utilisez le champ **Rechercher** ou faites défiler la liste vers le bas pour localiser le modèle de comptabilisation que vous voulez reproduire.
- **3.** Cliquez le nom du modèle.
- **4.** Modifiez les valeurs dans l'une des sections suivantes :
	- [Modèle de comptabilisation](#page-9-3)
	- [Détails de l'évènement](#page-10-0)
- [Utilisateurs affectés](#page-12-0)
- [Messages utilisateur et flux de travail](#page-23-1)
- [Agents de comptabilisation](#page-24-0)
- [Messages des agents de comptabilisation](#page-24-1)
- [Planifier](#page-25-0)
- **5.** Cliquez sur **Enregistrer**.

## <span id="page-26-0"></span>**Dupliquer un modèle de comptabilisation**

Dupliquez un modèle de comptabilisation pour créer une copie exacte. La duplication accélère la création de modèles similaires.

- **1.** Dans la barre de navigation, cliquez sur **Compte** > **Modèles de comptabilisation**.
- **2.** Utilisez le champ **Rechercher** ou faites défiler la liste de modèles vers le bas pour localiser le modèle de comptabilisation que vous souhaitez dupliquer.
- **3.** Cochez la case correspondant au nom du modèle.

**Note:** S'il n'y a pas de case à cocher à côté du nom du modèle, le modèle ne peut pas être dupliqué.

- **4.** Cliquez sur **Dupliquer**. Un écran nommé **<Nom du modèle> (copie)** apparait, affichant toutes les valeurs que le modèle d'origine contenait.
- **5.** Apportez les changements désirés aux détails du modèle.

**Note:** Au minimum, renommez le modèle pour pouvoir le distinguer de l'original.

**6.** Cliquez sur **Enregistrer**.

L'écran s'actualise et le nouveau modèle apparait dans la liste de l'écran Modèles de comptabilisation.

#### <span id="page-26-1"></span>**Supprimer un modèle de comptabilisation**

Vous pouvez supprimer des modèles de comptabilisation un par un ou en groupe à partir de l'écran Modèles de comptabilisation.

- **1.** Dans la barre de navigation, cliquez sur **Compte** > **Modèles de comptabilisation**.
- **2.** Utilisez le champ **Rechercher** ou parcourez la liste pour trouver les modèles à supprimer.
- **3.** Cochez la case associée à chaque modèle que vous voulez supprimer.
- **4.** Cliquez sur **Supprimer**.
- **5.** Dans la fenêtre **Supprimer le modèle de comptabilisation**, cliquez sur **Supprimer**.

# <span id="page-27-0"></span>**Configurer les paramètres de modèle de comptabilisation**

Le contenu et le comportement des différentes sections de l'écran de création de modèle de comptabilisation sont contrôlés depuis l'écran central Configuration du modèle d'alerte.

Les paramètres de visibilité que vous sélectionnez affectent tous les évènements démarrés à partir du modèle. Par exemple, si vous choisissez de masquer le champ Sévérité d'un modèle appelé « Comptabilisation – Conditions météorologiques difficiles », ce champ sera masqué pour tous les évènements démarrés à partir de ce modèle.

Vous pouvez personnaliser les paramètres de visibilité des champs des sections Détails de l'évènement, Utilisateurs affectés et Messages et Workflow de l'écran de création d'évènement.

## <span id="page-27-1"></span>**Gérer les options de visibilité pour les champs de détails d'évènement**

Vous pouvez gérer les paramètres de visibilité des champs Détails de l'évènement dans un modèle de comptabilisation.

- **1.** Dans la barre de navigation, cliquez sur **Compte** > **Modèles de comptabilisation**.
- **2.** Sur l'écran **Modèles de comptabilisation**, cliquez sur un modèle de comptabilisation de la liste ou sur **Nouveau**.
- **3.** Sur l'écran des détails du modèle de comptabilisation, cliquez sur **Paramètres**.
- **4.** Dans l'onglet **Détails de l'évènement** de l'écran **Réglages du modèle d'appel**, dans la section **Activer**, cochez la case associée à chaque option de contenu qui doit s'afficher à l'écran des opérateurs créant des évènements en fonction de ce modèle. Vous pouvez afficher ou masquer n'importe laquelle des options suivantes dans l'onglet **Détails de l'évènement** :
	- **Emplacement** : cochez cette case si vous souhaitez que les utilisateurs qui créent des évènements à partir de ce modèle puissent désigner un emplacement spécifique pour l'évènement sur une carte.
	- **Le site est-il obligatoire** : cochez cette case si vous souhaitez obliger les utilisateurs qui créent des évènements à partir de ce modèle à sélectionner un emplacement pour l'évènement.
	- **Pièces jointes** : cochez cette case si vous souhaitez que les opérateurs puissent inclure des pièces jointes (notamment des documents, des vidéos et des fichiers d'image) dans les évènements de comptabilisation.
	- **Dropbox** : cochez cette case si vous souhaitez que les utilisateurs puissent inclure une pièce jointe dans un évènement. Les utilisateurs peuvent ensuite charger des médias ou des documents dans Dropbox et inclure un lien vers ces ressources au sein de l'évènement.
	- **Afficher le champ Gravité** : cochez cette case si vous souhaitez que les créateurs d'évènements puissent sélectionner un niveau de gravité pour les évènements. Certains évènements possédant un niveau de gravité par défaut, sélectionner cette option permet aux créateurs de changer ce niveau de gravité avant de démarrer l'évènement.
	- **Afficher le champ Type** : cochez cette case si vous souhaitez que les créateurs d'évènements puissent effectuer une sélection dans une liste prédéfinie de types d'évènements lors de la création de l'évènement.
- **5.** Dans la section **Visibilité dans l'évènement**, procédez de l'une des manières suivantes :
	- Sélectionnez **Afficher la section Détails de l'évènement**, puis cochez la case associée à chaque option que vous souhaitez rendre disponible dans le modèle.
		- Cochez la case **Afficher en vue réduite d'abord** si vous souhaitez que la section Détails de l'évènement s'affiche à l'état réduit lorsque le modèle est d'abord ouvert.
		- Cochez la case **Afficher en lecture seule et empêcher la modification par l'opérateur** si vous souhaitez que la section Détails de l'évènement du modèle soit visible mais pas modifiable.

• Sélectionnez **Masquer la section Détails de l'évènement** si vous ne souhaitez pas que les utilisateurs qui créent des évènements à partir du modèle puissent voir la section Détails de l'évènement.

**Note:** Si une section du modèle n'est pas prête, vous ne pouvez pas définir les options de visibilité de cette section sur « Lecture seule » ou « Masquer ».

**6.** Cliquez sur **Apply** (Appliquer).

## <span id="page-28-0"></span>**Gérer les options de visibilité pour les champs des utilisateurs affectés**

Vous pouvez gérer les paramètres de visibilité pour les champs Utilisateurs affectés du modèle de comptabilisation.

- **1.** Dans la barre de navigation, cliquez sur **Compte** > **Modèles de comptabilisation**.
- **2.** Sur l'écran **Modèles de comptabilisation**, cliquez sur un modèle de comptabilisation de la liste ou sur **Nouveau**.
- **3.** Sur l'écran des détails du modèle de comptabilisation, cliquez sur **Paramètres**.
- **4.** Sur l'écran **Paramètres du modèle de comptabilisation**, cliquez sur l'onglet **Utilisateurs affectés**.
- **5.** Si vous le souhaitez, dans la section **Activer**, cochez la case pour activer le ciblage des dépendances dans les évènements.
- **6.** Dans la section **Activer le ciblage**, cochez la case associée à chaque option de ciblage des utilisateurs que vous souhaitez rendre visible aux utilisateurs qui créent des évènements basés sur ce modèle.

**Note:** Vous devez choisir au moins une méthode de ciblage.

Vous pouvez afficher ou masquer n'importe laquelle des options suivantes pour cibler les utilisateurs :

- Par groupe
- Par nom
- Par requête avancée
- Par emplacement
- Par appareils personnels Cette option affiche une liste de tous les appareils personnels que vous pouvez rendre visibles ou masquer aux utilisateurs qui créent des évènements en fonction du modèle.
- **7.** Dans la section **Visibilité dans l'évènement**, procédez de l'une des manières suivantes :
	- Sélectionnez **Afficher la section Utilisateurs affectés**, puis cochez les cases en regard de chaque option que vous souhaitez mettre à la disposition des utilisateurs qui créent des alertes à partir du modèle.
		- Sélectionnez **Afficher en vue réduite d'abord** si vous souhaitez que la section Utilisateurs affectés s'affiche à l'état réduit lorsque le modèle est d'abord ouvert par le créateur de l'évènement de comptabilisation.
		- Sélectionnez **Afficher en lecture seule et empêcher la modification par l'opérateur** si vous souhaitez que le créateur de l'évènement de comptabilisation puisse voir la section Utilisateurs affectés mais sans pouvoir en modifier les champs.
	- Sélectionnez **Masquer la section Utilisateurs affectés** si vous ne souhaitez pas que les utilisateurs qui créent des évènements de comptabilisation à partir du modèle puissent voir la section Utilisateurs affectés.

**Note:** Si une section du modèle n'est pas prête pour la publication, vous ne pouvez pas définir les options de visibilité de cette section sur « Lecture seule » ou « Masquer ».

**8.** Cliquez sur **Apply** (Appliquer).

# <span id="page-29-0"></span>**Gérer les options de visibilité pour les messages utilisateur et les champs de flux de travail**

Vous pouvez gérer les paramètres de visibilité pour les champs Messages et Workflow du modèle de comptabilisation.

- **1.** Dans la barre de navigation, cliquez sur **Compte** > **Modèles de comptabilisation**.
- **2.** Sur l'écran **Modèles de comptabilisation**, sélectionnez un modèle de comptabilisation ou cliquez sur **Nouveau**.
- **3.** Sur l'écran des détails du modèle de comptabilisation, cliquez sur **Paramètres**.
- **4.** Sur l'écran **Réglages du modèle d'appel**, cliquez sur l'onglet **Messages utilisateur et flux de travail**.
- **5.** Dans la section **Visibilité dans l'évènement**, procédez de l'une des manières suivantes :
	- Sélectionnez **Afficher la section Messages utilisateur et flux de travail**, puis cochez la case correspondant à chaque option que vous souhaitez mettre à disposition des utilisateurs qui créent des évènements à partir du modèle.
		- Sélectionnez **Afficher en vue réduite d'abord** si vous souhaitez que la section Messages et Workflow s'affiche à l'état réduit lorsque le modèle est d'abord ouvert par le créateur de l'évènement.
		- Sélectionnez **Afficher en lecture seule et empêcher la modification par l'opérateur** si vous souhaitez que le créateur de l'évènement puisse voir la section Messages et Workflow mais sans pouvoir en modifier les champs.
	- Sélectionnez **Masquer la section Messages utilisateur et flux de travail** si vous ne souhaitez pas que les utilisateurs qui créent des évènements à partir du modèle puissent voir la section Messages et Workflow.

**Note:** Si une section du modèle n'est pas prête pour la publication, vous ne pouvez pas définir les options de visibilité de cette section sur « Lecture seule » ou « Masquer ».

**6.** Cliquez sur **Apply** (Appliquer).

### <span id="page-29-1"></span>**Gérer les options de visibilité pour les champs d'agent de comptabilisation**

Vous pouvez gérer les paramètres de visibilité pour les champs Messages et Workflow du modèle de comptabilisation.

- **1.** Dans la barre de navigation, cliquez sur **Compte** > **Modèles de comptabilisation**.
- **2.** Double-cliquez sur un modèle de comptabilisation existant ou cliquez sur **Nouveau** pour créer un nouveau modèle de comptabilisation.
- **3.** Sur l'écran des détails du modèle de comptabilisation, cliquez sur **Paramètres**.
- **4.** Sur l'écran **Paramètres du modèle de comptabilisation**, cliquez sur l'onglet **Agents de la comptabilisation**.
- **5.** Vous pouvez également sélectionner **Afficher la section Messages des officiers de comptabilisation**.

**Note:** Si la case **Afficher la section Messages des officiers de comptabilisation** n'est pas cochée, chaque section de message est masquée, mais les utilisateurs peuvent toujours la sélectionner pour qu'elle soit disponible lors de la création de l'évènement.

- **6.** Dans la section **Visibilité dans l'évènement**, procédez de l'une des manières suivantes :
	- Sélectionnez **Afficher la section Officiers de comptabilisation**, puis cochez la case associée à chacune des options que vous souhaitez mettre à disposition des utilisateurs qui créent des évènements à partir du modèle.
- Sélectionnez **Afficher en vue réduite d'abord** si vous souhaitez que la section Messages des officiers de comptabilisation s'affiche à l'état réduit lorsque le modèle est d'abord ouvert par le créateur de l'évènement.
- Sélectionnez **Afficher en lecture seule et empêcher la modification par les officiers de comptabilisation** si vous souhaitez que le créateur de l'évènement puisse voir la section Messages des officiers de comptabilisation mais sans pouvoir en modifier les champs.
- Sélectionnez **Masquer la section Officiers de comptabilisation** si vous ne souhaitez pas que les utilisateurs qui créent des évènements à partir du modèle puissent voir la section Messages des officiers de comptabilisation.

**Note:** Si une section du modèle n'est pas prête pour la publication, vous ne pouvez pas définir les options de visibilité de cette section sur « Lecture seule » ou « Masquer ».

**7.** Cliquez sur **Apply** (Appliquer).

# <span id="page-31-0"></span>**Gérer les évènements de comptabilisation**

Les sections suivantes décrivent comment créer et gérer des évènements AtHoc Account :

- [Lancer un évènement de comptabilisation](#page-31-1)
- [Rechercher et trier des évènements de comptabilisation](#page-31-2)
- [Modifier l'heure de fin d'un évènement en direct](#page-32-0)
- [Effectuer un signalement au nom des utilisateurs](#page-32-1)
- [Mettre fin à un évènement de comptabilisation](#page-34-0)
- [Générer un rapport d'évènement de comptabilisation](#page-34-1)
- [Exporter des évènements de comptabilisation](#page-35-0)

Consultez les guides d'action rapide suivants pour connaitre les étapes simples à suivre pour effectuer des tâches clés.

- Afficher tous les [Guides d'action rapide](https://docs.blackberry.com/en/id-comm-collab/blackberry-athoc/Quick-action-guides/latest)
- [Créer un évènement de comptabilisation](https://docs.blackberry.com/en/id-comm-collab/blackberry-athoc/Quick-action-guides/latest/create-new-accountability-event)
- [Générer un rapport de comptabilisation](https://docs.blackberry.com/en/id-comm-collab/blackberry-athoc/Quick-action-guides/latest/generate-accountability-report)
- [Effectuer un signalement au nom des utilisateurs](https://docs.blackberry.com/en/id-comm-collab/blackberry-athoc/Quick-action-guides/latest/report-on-behalf-of-users)

#### <span id="page-31-1"></span>**Lancer un évènement de comptabilisation**

- **1.** Dans la barre de navigation, cliquez sur **Compte** > **Nouvel évènement**.
- **2.** Sur l'écran **Sélectionner le modèle de comptabilisation**, cliquez sur **Sélectionner** en regard du modèle que vous souhaitez utiliser comme base pour l'évènement.
- **3.** Reportez-vous aux rubriques suivantes pour obtenir des instructions détaillées sur la façon de remplir ou de modifier le contenu existant dans le modèle et d'identifier les utilisateurs affectés :
	- [Définir les détails d'un modèle ou d'un évènement de comptabilisation](#page-10-0)
	- [Définir les utilisateurs affectés pour un modèle ou un évènement de comptabilisation](#page-12-0)
	- [Définir des messages utilisateur et un flux de travail pour un modèle ou un évènement de comptabilisation](#page-23-1)
	- [Ajouter des agents de comptabilisation](#page-24-0)
	- [Définir les messages des agents de comptabilisation](#page-24-1)
	- [Définir la récurrence](#page-25-0)
- **4.** Lorsque vous avez terminé de créer l'évènement, cliquez sur **Relire et commencer** pour réviser les détails et les paramètres de l'évènement.
- **5.** Si vous avez besoin de modifier des données, cliquez sur **Annuler** sur l'écran **Relire et commencer**, puis effectuez les modifications sur l'écran de création d'évènement.
- **6.** Cliquez sur **Démarrer**.

#### <span id="page-31-2"></span>**Rechercher et trier des évènements de comptabilisation**

Le moteur de recherche des évènements de comptabilisation décèle n'importe quel ensemble de lettres ou de chiffres dans un nom ou une description de modèle de comptabilisation. Il n'est pas sensible à la casse. Vous pouvez effectuer une recherche à l'aide de plusieurs termes. Chaque entrée de terme de recherche crée un indicateur distinct et est séparée des entrées voisines par une condition AND .

Les caractères de remplacement ne sont pas pris en charge par la recherche.

**1.** Dans la barre de navigation, cliquez sur **Compte** > **Tous les évènements**.

- **2.** Sur l'écran **Évènements de comptabilisation**, saisissez ou collez un mot ou une expression trouvé(e) dans le titre de l'évènement dans la zone de recherche, puis cliquez sur <sup>Q</sup> ou appuyez sur **Entrée**.
- **3.** Vous pouvez également cliquer sur **Avancé**. Dans la fenêtre **Filtre avancé**, vous pouvez choisir de filtrer les évènements par gravité, état, organisation, attribut d'état ou date.
- **4.** Si vous le souhaitez, pour les organisations d'entreprise et de super entreprise, dans la fenêtre **Filtre avancé**, sélectionnez une organisation dans la liste **Évènement depuis** pour afficher les évènements de comptabilisation des organisations de sous-entreprise et des sous-organisations.
- **5.** Si vous le souhaitez, pour les organisations de super-entreprise ou d'entreprise ayant des sous-organisations, cliquez sur les options de la liste **Tous les évènements de comptabilisation** pour n'afficher les évènements que de l'organisation à laquelle vous êtes actuellement connecté, que des sous-organisations ou de toutes les organisations.
- **6.** Cliquez sur **Apply** (Appliquer).
- 7. Cliquez sur  $Q$ .

Vous pouvez cliquer sur un entête de colonne pour trier la liste des évènements de comptabilisation selon la valeur **Nom**, **État de l'évènement**, **Heure de début** ou **Démarré par**.

## <span id="page-32-0"></span>**Modifier l'heure de fin d'un évènement en direct**

Une fois qu'un évènement de comptabilisation a été publié et s'il est toujours en ligne, vous pouvez changer son heure de fin.

- **1.** Dans la barre de navigation, cliquez sur **Compte** > **Tous les évènements**.
- **2.** Sur l'écran **Évènements de la comptabilisation**, cliquez sur l'évènement de comptabilisation dont vous souhaitez changer l'heure de fin.
- **3.** Dans l'onglet **Résumé**, cliquez sur **Autres actions** > **Modifier l'heure de fin**.
- **4.** Dans la fenêtre **Modifier l'heure de fin**, sélectionnez la nouvelle heure de fin.
- **5.** Cliquez sur **Apply** (Appliquer).

Vous pouvez également modifier l'heure de fin d'un évènement de comptabilisation en direct dans son onglet Détails. Faites défiler l'écran jusqu'à la section **Messages et workflow**, puis cliquez sur **Modifier l'heure de fin**.

#### <span id="page-32-1"></span>**Effectuer un signalement au nom des utilisateurs**

Vous pouvez nommer des agents de comptabilisation pouvant mettre à jour l'état des utilisateurs en leur nom. Si l'agent de comptabilisation connait les états des utilisateurs, peut-être à travers leur superviseur ou un appel qu'ils ont passé au centre d'appels, ils peuvent mettre à jour leur état dans le système.

Lorsque vous démarrez un évènement de comptabilisation, vous pouvez spécifier des e-mails à envoyer directement aux agents de comptabilisation. L'e-mail de l'agent de comptabilisation contient un lien qui les mène directement à l'onglet Utilisateurs de l'évènement de comptabilisation dans le système de gestion BlackBerry AtHoc. Seuls les utilisateurs n'ayant pas d'état pour l'évènement sont affichés, ce qui permet à l'agent de comptabilisation de répondre rapidement au nom de ces utilisateurs.

Lorsqu'un évènement est actif, les agents de comptabilisation peuvent signaler manuellement l'état d'un utilisateur.

- **1.** Dans la barre de navigation, cliquez sur **Compte** > **Tous les évènements**.
- **2.** Sur l'écran **Évènements de la comptabilisation**, cliquez sur l'évènement dont vous souhaitez mettre à jour les états d'utilisateur.
- **3.** Sur l'écran **Tableau de bord des évènements**, cliquez sur l'onglet **Utilisateurs**.

**4.** Pour modifier l'état d'un seul utilisateur, cliquez sur **d'ans la colonne État**. La fenêtre Modifier l'état s'ouvre. La section Historique des états affiche jusqu'à 20 mises à jour d'état précédentes pour l'utilisateur sélectionné. La fenêtre Modifier l'état contient également un lien avec le nom de l'utilisateur sélectionné. Cliquez sur ce lien pour afficher des détails supplémentaires sur l'utilisateur sélectionné.

Pour mettre à jour l'état de plusieurs utilisateurs, cochez la case associée à leur nom, puis cliquez sur **Modifier l'état** en haut de l'écran. L'écran **Modifier l'état des utilisateurs sélectionnés** s'ouvre.

**Note:** Le bouton Modifier l'état n'apparait que lorsque l'évènement est actif.

- **5.** Sélectionnez un état dans la liste **État**. La valeur par défaut est « Aucun état ». Si vous souhaitez effacer l'état actuel, sélectionnez « Aucun état ».
- **6.** Si vous le souhaitez, dans le champ **Commentaires**, saisissez des détails indiquant pourquoi vous mettez à jour manuellement l'état de l'utilisateur. Par exemple, « L'utilisateur s'est présenté au bureau et est en dehors de la zone d'évènement » ou « L'utilisateur fait partie d'un groupe qui a consolidé ses états ».
- **7.** Cliquez sur **Apply** (Appliquer).

L'onglet Utilisateurs met à jour les détails de l'utilisateur et affiche l'état mis à jour dans la colonne **État** et le mot « Opérateur » dans la colonne **Actualisé par**, indiquant que l'état a été fourni par un opérateur.

#### <span id="page-33-0"></span>**Effectuer un signalement au nom des utilisateurs dépendants**

Si les utilisateurs dépendants sont activés pour votre organisation et dans le modèle de comptabilisation, ils peuvent se connecter à Self Service et répondre aux évènements. S'ils ne peuvent pas répondre ou si aucun mot de passe n'a été ajouté à leur profil afin qu'ils puissent accéder à Self Service, les agents et les gestionnaires de comptabilisation peuvent mettre à jour leur état depuis l'onglet Utilisateurs d'un évènement de comptabilisation.

- **1.** Dans la barre de navigation, cliquez sur **Compte** > **Tous les évènements**.
- **2.** Sur l'écran **Évènements de comptabilisation**, cliquez sur l'évènement dont vous souhaitez mettre à jour les états des utilisateurs dépendants.
- **3.** Sur l'écran Tableau de bord des évènements, cliquez sur l'onglet **Utilisateurs**.
- **4.** Cliquez sur **Ajouter**.
- **5.** Sélectionnez l'attribut **Sponsor**. L'onglet Utilisateurs est mis à jour pour inclure une colonne indiquant le nom d'affichage de chaque utilisateur sponsor.
- **6.** Vous pouvez également cliquer sur l'entête de colonne **Sponsor** pour regrouper les utilisateurs par sponsor.
- **7.** Pour modifier l'état d'un seul utilisateur dépendant, cliquez sur  $\Xi$  dans la colonne **État**.

Pour mettre à jour l'état de plusieurs utilisateurs dépendants, cochez la case associée à leur nom, puis cliquez sur **Modifier l'état**. L'écran **Modifier l'état des utilisateurs sélectionnés** s'ouvre.

**Note:** Le bouton Modifier l'état n'apparait que lorsque l'évènement est actif.

- **8.** Sélectionnez un état dans la liste **État**. La valeur par défaut est « Aucun état ». Si vous souhaitez effacer l'état actuel, sélectionnez **Aucun état**.
- **9.** Si vous le souhaitez, dans le champ **Commentaires**, saisissez des détails indiquant pourquoi vous mettez à jour manuellement l'état de l'utilisateur dépendant.

**10.**Cliquez sur **Apply** (Appliquer).

L'onglet Utilisateurs met à jour les détails de l'utilisateur et affiche l'état mis à jour dans la colonne **État**.

**Note:** Les sponsors peuvent mettre à jour l'état de leurs utilisateurs dépendants à partir de Self Service. Pour plus d'informations, reportez-vous à la section [Répondre à un évènement au nom de vos dépendances](https://docs.blackberry.com/fr/id-comm-collab/blackberry-athoc/blackberry-athoc/7_18/self-service/inbox/respond-on-behalf-of-dependents) du [guide de](https://docs.blackberry.com/fr/id-comm-collab/blackberry-athoc/blackberry-athoc/7_18/self-service/getting-started) l'utilisateur *[BlackBerry AtHoc Self Service](https://docs.blackberry.com/fr/id-comm-collab/blackberry-athoc/blackberry-athoc/7_18/self-service/getting-started)*.

### <span id="page-34-0"></span>**Mettre fin à un évènement de comptabilisation**

Vous pouvez mettre fin à un évènement en direct de deux manières : à partir de l'écran Évènement de comptabilisation et à partir de l'écran des détails de l'évènement.

Sur l'écran Évènement de comptabilisation :

- **1.** Dans la barre de navigation, cliquez sur **Compte** > **Tous les évènements**.
- **2.** Sur l'écran **Évènements de comptabilisation**, cochez la case correspondant à l'évènement que vous souhaitez terminer.
- **3.** Cliquez sur **Clôturer**.
- **4.** Dans la fenêtre de confirmation **Clôturer l'évènement**, cliquez sur **Clôturer**.

Sur l'écran des détails de l'évènement :

- **1.** Dans la barre de navigation, cliquez sur **Compte** > **Tous les évènements**.
- **2.** Sur l'écran **Évènements de comptabilisation**, cliquez sur la ligne correspondant à l'évènement que vous souhaitez terminer.
- **3.** Sur l'écran des détails de l'évènement, cliquez sur **Clôturer l'évènement**.

### <span id="page-34-1"></span>**Générer un rapport d'évènement de comptabilisation**

**Tip:** Consultez le guide d'action rapide [Générer un rapport de comptabilisation](https://docs.blackberry.com/en/id-comm-collab/blackberry-athoc/Quick-action-guides/latest/generate-accountability-report) pour connaitre les étapes rapides permettant d'effectuer cette tâche. Vous pouvez également consulter tous les [guides d'action rapide.](https://docs.blackberry.com/en/id-comm-collab/blackberry-athoc/Quick-action-guides/latest)

- **1.** Dans la barre de navigation, cliquez sur **Compte** > **Tous les évènements**.
- **2.** Dans la fenêtre **Évènements de comptabilisation**, cliquez sur l'évènement que vous souhaitez exporter en tant que rapport.
- **3.** Si vous le souhaitez, sur l'écran **Tableau de bord des évènements**, appliquez des filtres dans les onglets **Utilisateur** et **Hiérarchie**.
- **4.** Si vous le souhaitez, dans l'onglet **Utilisateurs**, cliquez sur **Ajouter** pour sélectionner et ajouter des attributs d'utilisateur, des attributs d'opérateur ou des appareils au rapport. Pour voir si les utilisateurs sont des utilisateurs sponsors ou des utilisateurs dépendants, ajoutez l'attribut **Sponsor**. Vous pouvez ainsi voir à quel utilisateur sponsor les utilisateurs dépendants appartiennent.
- **5.** Cliquez sur **Autres actions** >**Exporter**.
- **6.** Dans la fenêtre **Exporter l'évènement**, sélectionnez le format de l'exportation : **PDF** ou **CSV**.
- **7.** Vous pouvez également ajouter une description au rapport. Pour les fichiers .pdf, la description apparait sous le titre du rapport et au-dessus du contenu du rapport. Pour les fichiers .csv, elle apparait en tant que première ligne du fichier.
- **8.** Vous pouvez également cocher la case **Résumé** pour inclure les informations dans l'onglet **Résumé**. Le fichier .pdf affiche un diagramme circulaire et un graphique à barres. Le fichier .csv affiche le résumé sous forme de tableau.
- **9.** Vous pouvez également cocher la case **Hiérarchie** pour inclure une répartition de tous les états d'utilisateur par hiérarchie d'organisation. Si vous avez appliqué un filtre dans l'onglet **Hiérarchie**, le lien **Voir les filtres** apparait sous la case à cocher **Utilisateurs avec état**.
- **10.**Si vous le souhaitez, dans le liste **Utilisateurs avec état**, sélectionnez le type d'utilisateur pour lequel vous souhaitez afficher les détails de l'évènement. Cet outil est utile pour générer rapidement une liste de tous les utilisateurs qui n'ont pas encore répondu aux alertes associées à l'évènement ou qui ont répondu qu'ils ont besoin d'aide. Vous pouvez également générer une liste de tous les utilisateurs affectés, de tous les utilisateurs ayant un état quelconque ou des utilisateurs ayant un état spécifique. Si vous avez appliqué un filtre dans l'onglet Utilisateurs, le lien Voir les filtres apparait sous la case à cocher Utilisateurs avec état.

**Note:** Au moins l'une des cases doit être cochée.

**11.**Cliquez sur **Exporter**.

# <span id="page-35-0"></span>**Exporter des évènements de comptabilisation**

Vous pouvez exporter les évènements de comptabilisation vers un fichier .csv.

- **1.** Dans la barre de navigation, cliquez sur **Compte** > **Tous les évènements**.
- **2.** Sur l'écran **Évènements de comptabilisation**, cochez les cases correspondant aux évènements à exporter.
- **3.** Cliquez sur **Autres actions** >**Exporter**.

Le fichier .csv est téléchargé sur votre ordinateur local. Il contient les informations suivantes pour chaque évènement exporté : ID d'évènement, Nom de l'évènement, Corps de l'évènement, État de l'évènement, Heure de début, Organisation, Affecté et Avec état.

# <span id="page-36-0"></span>**Afficher des évènements de comptabilisation**

Vous pouvez afficher les détails d'évènements de comptabilisation en direct et terminés spécifiques.

- **1.** Dans la barre de navigation, cliquez sur **Compte** > **Tous les évènements**.
- **2.** Sur l'écran **Évènements de comptabilisation**, cliquez sur la ligne contenant l'évènement dont vous souhaitez afficher les détails.
- **3.** Un tableau de bord détaillé de l'évènement s'affiche, avec les informations sur l'évènement contenues dans les onglets suivants :
	- [Résumé](#page-36-1)
	- [Utilisateurs](#page-39-1)
	- [Hiérarchie](#page-40-0)
	- [Activité](#page-40-1)
	- [Détails](#page-41-0)

**Note:** Si vous êtes un agent de comptabilisation ou un gestionnaire de comptabilisation doté d'autorisations de base d'utilisateur restreintes, seuls les utilisateurs restreints sont visibles dans le tableau de bord des évènements. Une bannière sur tous les onglets du tableau de bord des évènements indique le nombre d'utilisateurs affectés par rapport au nombre total d'utilisateurs pour l'évènement auxquels vous avez accès.

Si vous affichez l'écran Évènements de comptabilisation d'une organisation d'entreprise, les évènements de comptabilisation créés par vos sous-organisations s'affichent également. Si vous affichez l'écran Évènements de comptabilisation d'une organisation de super entreprise, les évènements de comptabilisation créés par vos organisations de sous-entreprise et vos sous-organisations s'affichent également. La colonne Organisation affiche le nom de l'entreprise ou de la sous-organisation.

Vous pouvez utiliser le champ **Recherche avancée** pour afficher les évènements de comptabilisation de l'organisation à laquelle vous êtes actuellement connecté ou de sous-organisations spécifiques. Vous pouvez utiliser la flèche **Tous les évènements de comptabilisation** pour n'afficher que les évènements de l'organisation à laquelle vous êtes actuellement connecté, des sous-organisations ou de toutes les organisations.

### <span id="page-36-1"></span>**Afficher un résumé des évènements de comptabilisation**

L'onglet Résumé des évènements de comptabilisation est divisé en deux sections :

- Une liste des états des utilisateurs et une représentation graphique de ces informations
- Un graphique indiquant le nombre cumulé d'utilisateurs dont l'état a été déterminé sur la chronologie de l'évènement

#### <span id="page-36-2"></span>**Liste des états d'utilisateur**

La partie supérieure de l'onglet Résumé contient une liste de tous les états disponibles pour l'évènement et le nombre d'utilisateurs se trouvant actuellement dans chaque état. Elle affiche également le pourcentage d'utilisateurs se trouvant dans chaque état. Notez que ces statistiques sont cumulatives. Elles incluent les états fournis par les utilisateurs à partir de toutes les alertes générées en rapport avec l'évènement.

- Faites glisser le curseur sur la représentation graphique de l'état de l'utilisateur pour afficher une infobulle indiquant le nombre d'utilisateurs ayant cet état. Si les dépendances sont activées pour votre organisation et dans le modèle de comptabilisation, l'infobulle affiche également le nombre de sponsors et de dépendances.
- Cliquez sur un nombre ou un pourcentage dans ce champ pour ouvrir l'onglet Utilisateurs, qui n'affiche que les utilisateurs se trouvant dans l'état sur lequel vous avez cliqué.
- Cliquez sur la flèche située en regard de la valeur de pourcentage pour afficher un menu comportant deux options :
- **Afficher** : A le même effet que cliquer sur le nombre ou le pourcentage. Ouvre l'onglet Utilisateurs, qui n'affiche que les utilisateurs se trouvant dans l'état sur lequel vous avez cliqué.
- **Envoyer une alerte** : Affiche un écran de détails pour l'alerte à laquelle l'évènement est associé dans le système. L'alerte est automatiquement ciblée sur les utilisateurs se trouvant dans l'état sur lequel vous avez cliqué sur l'écran Récapitulatif. Cet écran des détails d'alerte vous permet de modifier l'alerte, puis de la renvoyer aux utilisateurs ciblés.

**Remarque :** Si vous cliquez sur **Annuler** sur l'écran des détails, l'écran Alertes envoyées s'affiche. Les alertes individuelles d'un évènement de comptabilisation sont affichées sur l'écran Alertes envoyées, contrairement aux messages agrégés des évènements de comptabilisation. Cliquez sur **Compte** > **Tous les évènements** pour revenir à la liste des évènements de comptabilisation.

#### <span id="page-37-0"></span>**Actualisé par**

En bas de la section Liste des états d'utilisateur, les champs **Actualisé par l'utilisateur** et **Actualisé par l'opérateur** vous indiquent combien d'états parmi les états répertoriés à l'écran ont été fournis par les utilisateurs par rapport au nombre d'états fournis par les opérateurs pour le compte des utilisateurs. Si les dépendances sont activées pour votre organisation et dans le modèle de comptabilisation, le champ **Actualisé par l'utilisateur** est remplacé par les champs **Actualisé par le sponsor** et **Actualisé par l'utilisateur dépendant**.

Lorsque l'évènement est actif, un bouton **Actualiser l'état pour le compte des utilisateurs** apparait en regard de ces champs. Cliquer sur ce bouton ouvre l'onglet Utilisateurs, où vous pouvez mettre à jour manuellement les états des utilisateurs. À la fin d'un évènement, ce bouton disparaît et vous ne pouvez plus mettre à jour les états des utilisateurs.

#### <span id="page-37-1"></span>**Graphique d'état**

La section de graphique d'état de l'onglet Résumé affiche une chronologie contenant deux éléments différents :

Les barres verticales blanches affichent le nombre total d'utilisateurs ciblés dans les alertes initiales et toutes les alertes ultérieures. Ce nombre diminue normalement au fil du temps, car de plus en plus d'utilisateurs indiquent leur état et sont exclus des alertes de rappel ultérieures. L'alerte finale est envoyée à tous les utilisateurs pour les informer de la fin de l'évènement.

Une ligne verte continue affiche le nombre total d'utilisateurs ayant indiqué leur état au fil du temps.

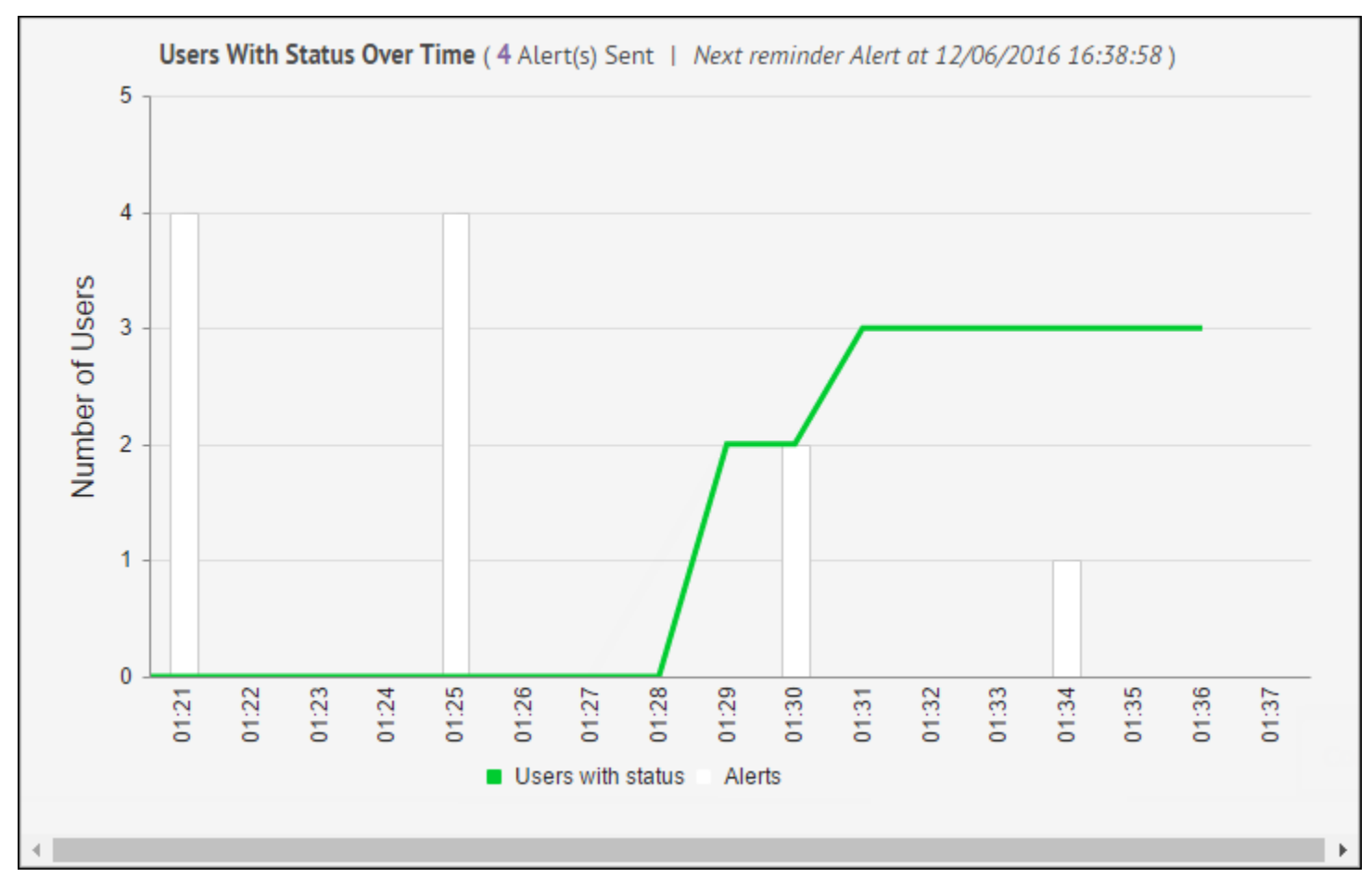

Cliquer sur le nombre d'alertes dans **Utilisateurs avec état au fil du temps (<X> alerte(s) envoyée(s))** a pour effet d'ouvrir l'onglet Activité de l'évènement. L'onglet Activité affiche les détails de l'alerte d'origine, de l'alerte de fin (si l'évènement est terminé) et de toutes les alertes de rappel qui se trouvent dans la file d'attente ou qui ont été envoyées.

Cliquez sur le texte correspondant sur la ligne sous le graphique pour activer ou désactiver les barres blanches et la ligne verte individuellement.

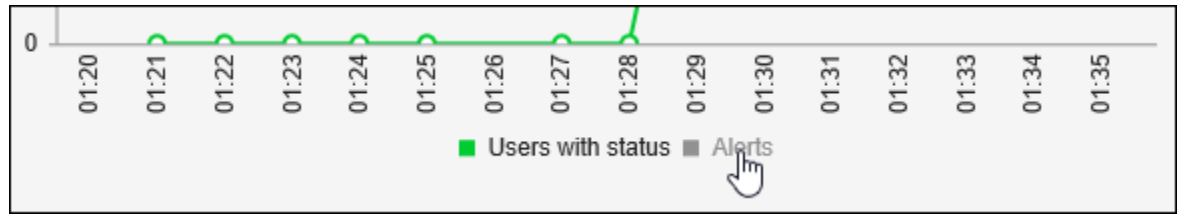

En plus de fournir des informations sur la progression de l'évènement, le graphique vous permet de savoir en un coup d'œil quand les états ont été enregistrés pour tous les utilisateurs, ce qui rend inutiles les alertes de rappel supplémentaires. À ce stade, vous pouvez cliquer sur **Mettre fin à l'évènement** en haut de l'écran. Cela interrompt toutes les alertes de rappel en file d'attente et entraine l'envoi d'une notification de fin d'alerte à tous les utilisateurs affectés.

#### <span id="page-39-0"></span>**Agents de comptabilisation ciblés**

Sous le graphique d'état de l'utilisateur, les champs Agents de la comptabilisation ciblés indiquent le nombre total d'agents de comptabilisation ciblés et le nombre d'agents de comptabilisation avec les options de réponse suivantes :

- Disponible
- Non disponible
- Pas de réponse
- En cours ou échoué

Cliquez sur le lien numérique en regard de l'option En cours ou échoué pour afficher un rapport de suivi des utilisateurs dans un onglet distinct du navigateur. Cliquez sur le lien numérique en regard de l'une des autres options pour afficher un rapport de suivi des appareils.

### <span id="page-39-1"></span>**Afficher des utilisateurs pour un évènement de comptabilisation**

L'onglet Utilisateurs de l'évènement de comptabilisation répertorie tous les utilisateurs affectés par l'évènement et fournit des informations sur leur état actuel. Les colonnes par défaut qui s'affichent à l'écran sont les suivantes :

- **Nom d'affichage**
- **État** : Lorsque l'évènement est actif, vous pouvez cliquer sur ⊠ dans la colonne État pour ouvrir la fenêtre **Modifier l'état**, dans laquelle vous pouvez sélectionner un état pour un utilisateur et ajouter un commentaire relatif à cet état. Le nom de l'utilisateur s'affiche sous la forme d'un lien hypertexte qui ouvre une fenêtre affichant les informations relatives au profil de l'utilisateur. L'historique des états de l'utilisateur s'affiche également. Lorsqu'un évènement est terminé, vous pouvez cliquer sur pour ouvrir la fenêtre **Historique des états** et afficher l'historique des états de l'utilisateur, y compris l'heure à laquelle l'état a été mis à jour, les commentaires saisis lors de sa mise à jour et la personne qui l'a mis à jour.
- **Actualisé par** : La colonne Actualisé par indique si les informations d'état de l'utilisateur ont été fournies directement par l'utilisateur ou ajoutées manuellement par un opérateur.
- **Actualisé le** : Horodatage de la dernière mise à jour pour un utilisateur.
- **Commentaires** : La colonne Commentaires affiche des informations sur l'état d'un utilisateur lorsque cet état a été ajouté manuellement par un opérateur. Par exemple, cette colonne peut contenir des commentaires tels que « L'utilisateur s'est présenté au bureau et est en dehors de la zone d'évènement » ou « L'utilisateur fait partie d'un groupe qui a consolidé ses états ».
- **Ajouter/Réinitialiser** : Le lien Ajouter vous permet d'accéder à une liste d'attributs d'utilisateur que vous pouvez ajouter en tant que colonnes dans la liste. Le lien Réinitialiser vous permet de réinitialiser la liste sur la disposition en colonnes par défaut.

**Tip:** Pour afficher les utilisateurs dépendants, ajoutez l'attribut Sponsor. Tous les utilisateurs s'affichent et les utilisateurs sponsors apparaissent avec (Self) à la suite de leur nom.

Utilisez le bouton **Avancé** en regard du champ de recherche pour effectuer une recherche avancée des utilisateurs apparaissant à l'écran. Cela est utile lors d'évènements nécessitant de classer les utilisateurs dans la liste en fonction d'attributs tels que le lieu de travail, la formation médicale ou l'appartenance à une organisation.

Utilisez le bouton **la pour filtrer la liste des utilisateurs par groupes (par exemple, hiérarchie de l'organisation ou** liste de distribution).

Les utilisateurs dépendants apparaissent également dans l'onglet Utilisateurs. Pour afficher les sponsors des utilisateurs dépendants, cliquez sur **Ajouter** > **Sponsor** afin d'ajouter l'attribut Sponsor. La colonne Sponsor apparait et indique le nom d'affichage du sponsor de l'utilisateur dépendant. Les sponsors étant leurs propres sponsors, la colonne Sponsor affiche leur nom d'affichage avec « Self » entre parenthèses. Cliquez sur l'entête de la colonne Sponsor pour regrouper les sponsors avec leurs utilisateurs dépendants.

Vous pouvez filtrer les types d'utilisateurs affichés dans la liste Utilisateurs en cliquant sur le lien qui apparait sous le champ de recherche principal et en sélectionnant le type d'état que vous souhaitez afficher.

Bien que les états spécifiques qui apparaissent dans la liste varient en fonction du type d'évènement créé, les options **Tous les utilisateurs affectés**, **Tous les états** et **Aucun état** apparaissent toujours dans la liste.

- L'option *Tous les utilisateurs affectés* affiche toute personne affectée par l'évènement, qu'elle ait ou non un état enregistré pour l'évènement.
- L'option *Tous les états* n'affiche que les utilisateurs ayant un état enregistré pour l'évènement.
- L'option *Aucun état* n'affiche que les utilisateurs n'ayant pas d'état enregistré pour l'évènement.

### <span id="page-40-0"></span>**Afficher l'état de l'évènement de comptabilisation par organisation**

L'onglet Hiérarchie des évènements de comptabilisation affiche tous les états des évènements en fonction de la hiérarchie de l'organisation à laquelle les utilisateurs affectés appartiennent. Présenté comme un tableau, chaque état possible s'affiche sous la forme d'une colonne et chaque niveau hiérarchique de l'organisation s'affiche sous la forme d'une ligne distincte.

Les nombres dans chaque cellule représentent le nombre d'utilisateurs qui se trouvent au niveau hiérarchique sélectionné et qui présentent l'état sélectionné. Cliquez sur un nombre dans une cellule pour ouvrir l'onglet **Utilisateurs** avec le niveau hiérarchique présélectionné comme critère de recherche et les utilisateurs correspondants affichés dans la liste des utilisateurs.

L'onglet Hiérarchie affiche les états des évènements triés par hiérarchie d'organisation par défaut.

Lorsque vous êtes connecté à une organisation de super entreprise ou d'entreprise, la hiérarchie inclut le nœud Tous les utilisateurs en tant que nœud parent et les sous-organisations en tant que nœuds enfants. Le nœud Tous les utilisateurs inclut un ensemble de toutes les organisations et sous-organisations de sous-entreprise.

Lorsque vous êtes connecté à une organisation d'entreprise sans sous-organisation, la hiérarchie de l'organisation d'entreprise s'affiche.

#### <span id="page-40-1"></span>**Afficher l'activité des évènements de comptabilisation**

L'onglet Activité des évènements de comptabilisation affiche toutes les alertes qui ont été envoyées et qui sont mises en file d'attente pour être envoyées pendant l'évènement.

Au début d'un évènement, l'onglet Activité affiche l'**Alerte de début** avec l'état **En direct** et un lien **Voir l'alerte** dans la colonne Actions. Si les alertes de rappel sont activées pour l'évènement, une ligne Alerte de rappel apparait à côté dans la liste, suivie d'une ligne Alerte de fin. Ces deux alertes sont initialement répertoriées avec l'état **En file d'attente**.

À mesure que chaque **Alerte de rappel** successive est envoyée, le mot « Rappel : » est ajouté au nom de l'alerte, l'état de l'alerte passe à **En direct** et un lien **Voir l'alerte** apparait sur sa ligne dans la colonne Actions.

Lorsque l'évènement expire ou qu'un opérateur y met fin manuellement (en général parce que tous les utilisateurs affectés ont répondu), l'**Alerte de fin** est envoyée, le mot « Terminée : » est ajouté au nom de l'alerte, l'état de toutes les alertes dans l'onglet Activité passe à **Terminée** et un lien **Voir l'alerte** apparait sur la ligne Alerte de fin de la colonne Actions.

### <span id="page-41-0"></span>**Afficher les détails des évènements de comptabilisation**

L'onglet Détails affiche les mêmes informations que celles disponibles sur l'écran **Relier et commencer** s'affichant une fois qu'un opérateur a terminé de créer un évènement.

- [Détails de l'évènement](#page-10-0)
- [Utilisateurs affectés](#page-39-1)
- [Messages et Workflow](#page-23-1)
- [Messages des agents de comptabilisation](#page-24-1)

Si les pièces jointes sont activées pour votre organisation et incluses dans l'évènement, elles s'affichent sous forme d'images. Cliquez sur l'image de la pièce jointe pour afficher un aperçu de la pièce jointe. Dans la fenêtre d'aperçu, cliquez sur **Télécharger** pour télécharger la pièce jointe.

La section Utilisateurs affectés de l'onglet Détails contient un lien vers l'onglet Utilisateurs, qui fournit des informations d'état d'évènement sur chaque utilisateur. La section Récapitulatif des utilisateurs affectés de l'écran Relire et commencer affiche le type d'appareil et les informations de ciblage pour tous les utilisateurs. Si les utilisateurs dépendants sont activés pour votre organisation et ciblés dans l'évènement, ils s'affichent.

### <span id="page-41-1"></span>**Afficher des évènements de comptabilisation en direct sur une carte**

Vous pouvez afficher les évènements et les alertes de comptabilisation en direct sur la carte en direct ou de l'éditeur. Pour plus de détails, consultez le guide *[BlackBerry AtHoc Carte en direct](https://docs.blackberry.com/fr/id-comm-collab/blackberry-athoc/blackberry-athoc/7_18/map/overview)*.

La carte affiche tous les évènements de comptabilisation et alertes en direct pour votre organisation. Si vous êtes connecté à une organisation d'entreprise, elle affiche également les évènements actifs de vos sousorganisations. Si vous êtes connecté en tant qu'administrateur à une entreprise ou à une super entreprise, les évènements en direct envoyés par vos sous-entreprises et sous-organisations s'affichent.

Cliquez sur un évènement ou une alerte sur la carte pour ouvrir une fenêtre pop-up présentant les informations suivantes au sujet de l'évènement ou de l'alerte en direct :

- Nom de l'évènement ou de l'alerte
- Type d'élément : évènement ou alerte de comptabilisation
- Date et heure de la dernière mise à jour
- Coordonnées GPS en latitude et longitude (pour alertes entrantes sur mobile uniquement)
- Nombre d'utilisateurs affectés
- Nombre et pourcentage d'utilisateurs ayant un statut
- Résumé des statuts utilisateur par option de réponse

Dans la fenêtre popup d'évènement, cliquez sur **Ouvrir un évènement** pour accéder à l'onglet Récapitulatif de l'évènement dans le gestionnaire des évènements.

Si plusieurs évènements ou alertes sont indiqués dans le même emplacement sur la carte, cliquez sur la fin de faire défiler les fenêtres popup d'évènements pour chaque alerte ou évènement.

# <span id="page-42-0"></span>**Portail de support client BlackBerry AtHoc**

Les clients BlackBerry AtHoc peuvent obtenir plus d'informations sur les produits BlackBerry AtHoc ou obtenir des réponses à leurs questions sur leurs systèmes BlackBerry AtHoc sur le portail de support client :

#### <https://www.blackberry.com/us/en/support/enterpriseapps/athoc>

Le portail de support client BlackBerry AtHoc fournit également une assistance via une formation assistée par ordinateur, des listes de contrôle d'opérateur, des ressources conformes aux bonnes pratiques, des manuels de référence et des guides de l'utilisateur.

# <span id="page-43-0"></span>**Commentaires sur la documentation**

L'équipe de documentation de BlackBerry AtHoc s'efforce de fournir une documentation technique précise, utile et à jour. Si vous avez des commentaires ou des retours à faire sur la documentation de BlackBerry AtHoc, envoyez un e-mail à l'adresse athocdocfeedback@blackberry.com. Veuillez inclure le nom et le numéro de version du document dans votre e-mail.

Pour consulter d'autres documents de BlackBerry AtHoc, rendez-vous sur [https://docs.blackberry.com/fr/id](https://docs.blackberry.com/fr/id-comm-collab/blackberry-athoc)[comm-collab/blackberry-athoc](https://docs.blackberry.com/fr/id-comm-collab/blackberry-athoc). Pour consulter les guides d'action rapide de BlackBerry AtHoc, reportez-vous à la page<https://docs.blackberry.com/fr/id-comm-collab/blackberry-athoc/Quick-action-guides/latest>.

Pour plus d'informations sur les produits BlackBerry AtHoc ou si vous avez besoin de réponses à des questions sur votre système BlackBerry AtHoc, rendez-vous sur le portail d'assistance clientèle à l'adresse [https://](https://www.blackberry.com/us/en/support/enterpriseapps/athoc) [www.blackberry.com/us/en/support/enterpriseapps/athoc](https://www.blackberry.com/us/en/support/enterpriseapps/athoc).

# <span id="page-44-0"></span>**Informations juridiques**

©2023 BlackBerry Limited. Les marques commerciales, notamment BLACKBERRY, BBM, BES, EMBLEM Design, ATHOC, CYLANCE et SECUSMART sont des marques commerciales ou des marques déposées de BlackBerry Limited, ses filiales et/ou sociétés affiliées, utilisées sous licence, et les droits exclusifs de ces marques commerciales sont expressément réservés. Toutes les autres marques commerciales appartiennent à leurs propriétaires respectifs.

Cette documentation, y compris la documentation incluse pour référence telle que celle fournie ou mise à disposition sur le site Web BlackBerry, est fournie ou mise à disposition « EN L'ÉTAT » et « TELLE QUELLE », sans condition ni garantie en tout genre de la part de BlackBerry Limited et de ses filiales (« BlackBerry »), et BlackBerry décline toute responsabilité en cas d'erreur ou d'oubli typographique, technique ou autre inexactitude contenue dans ce document. Pour des raisons de protection des informations confidentielles et/ou des secrets commerciaux de BlackBerry, cette documentation peut décrire certains aspects de la technologie BlackBerry en termes généraux. BlackBerry se réserve le droit de modifier périodiquement les informations contenues dans cette documentation. Cependant, BlackBerry ne s'engage en aucune manière à vous communiquer les modifications, mises à jour, améliorations ou autres ajouts apportés à cette documentation.

La présente documentation peut contenir des références à des sources d'informations, du matériel ou des logiciels, des produits ou des services tiers, y compris des composants et du contenu tel que du contenu protégé par copyright et/ou des sites Web tiers (ci-après dénommés collectivement « Produits et Services tiers »). BlackBerry ne contrôle pas et décline toute responsabilité concernant les Produits et Services tiers, y compris, sans s'y limiter, le contenu, la précision, le respect du code de la propriété intellectuelle, la compatibilité, les performances, la fiabilité, la légalité, l'éthique, les liens ou tout autre aspect desdits Produits et Services tiers. La présence d'une référence aux Produits et Services tiers dans cette documentation ne suppose aucunement que BlackBerry se porte garant des Produits et Services tiers ou de la tierce partie concernée.

SAUF DANS LA MESURE SPÉCIFIQUEMENT INTERDITE PAR LES LOIS EN VIGUEUR DANS VOTRE JURIDICTION, TOUTES LES CONDITIONS, GARANTIES OU REPRÉSENTATIONS DE TOUTE NATURE, EXPRESSES OU TACITES, NOTAMMENT (SANS LIMITATIONS) LES CONDITIONS, GARANTIES OU REPRÉSENTATIONS DE DURABILITÉ, D'ADÉQUATION À UNE UTILISATION OU À UN BUT PARTICULIER, DE COMMERCIALISATION, DE QUALITÉ MARCHANDE, DE NON-INFRACTION, DE SATISFACTION DE LA QUALITÉ OU DE TITRE, OU RÉSULTANT D'UNE LOI, D'UNE COUTUME, D'UNE PRATIQUE OU D'UN USAGE COMMERCIAL, OU EN RELATION AVEC LA DOCUMENTATION OU SON UTILISATION, OU LA PERFORMANCE OU NON-PERFORMANCE DES LOGICIELS, DU MATÉRIEL, DES SERVICE OU DES PRODUITS ET SERVICES TIERS CITÉS, SONT EXCLUES. VOUS POUVEZ JOUIR D'AUTRES DROITS QUI VARIENT SELON L'ÉTAT OU LA PROVINCE. CERTAINES JURIDICTIONS N'AUTORISENT PAS L'EXCLUSION OU LA LIMITATION DES GARANTIES ET CONDITIONS IMPLICITES. DANS LA MESURE AUTORISÉE PAR LES LOIS, TOUTE GARANTIE OU CONDITION IMPLICITE RELATIVE À LA DOCUMENTATION, DANS LA MESURE OÙ ELLES NE PEUVENT PAS ÊTRE EXCLUES EN VERTU DES CLAUSES PRÉCÉDENTES, MAIS PEUVENT ÊTRE LIMITÉES, SONT PAR LES PRÉSENTES LIMITÉES À QUATRE-VINGT-DIX (90) JOURS À COMPTER DE LA DATE DE LA PREMIÈRE ACQUISITION DE LA DOCUMENTATION OU DE L'ARTICLE QUI FAIT L'OBJET D'UNE RÉCLAMATION.

DANS LA MESURE MAXIMALE PERMISE PAR LES LOIS EN VIGUEUR DANS VOTRE JURIDICTION, EN AUCUN CAS BLACKBERRY N'EST RESPONSABLE DES DOMMAGES LIÉS À LA PRÉSENTE DOCUMENTATION OU À SON UTILISATION, OU À LA PERFORMANCE OU NON-PERFORMANCE DES LOGICIELS, DU MATÉRIEL, DES SERVICES OU DES PRODUITS ET SERVICES TIERS MENTIONNÉS DANS LES PRÉSENTES, ET NOTAMMENT, SANS S'Y LIMITER, DES DOMMAGES DIRECTS, EXEMPLAIRES, ACCIDENTELS, INDIRECTS, SPÉCIAUX, PUNITIFS OU AGGRAVÉS, DES DOMMAGES LIÉS À UNE PERTE DE PROFITS OU DE REVENUS, UN MANQUE À GAGNER, UNE INTERRUPTION D'ACTIVITÉ, UNE PERTE D'INFORMATIONS COMMERCIALES, UNE PERTE D'OPPORTUNITÉS COMMERCIALES, LA CORRUPTION OU LA PERTE DE DONNÉES, LE NON-ENVOI OU LA NON-RÉCEPTION DE DONNÉES, DES PROBLÈMES LIÉS À DES APPLICATIONS UTILISÉES AVEC DES PRODUITS OU SERVICES BLACKBERRY, DES COUTS D'INDISPONIBILITÉ, LA PERTE D'UTILISATION DES PRODUITS OU SERVICES BLACKBERRY EN TOUT OU EN PARTIE, OU DE TOUT SERVICE DE COMMUNICATION, DU COUT DE BIENS DE

SUBSTITUTION, DES FRAIS DE GARANTIE, DES ÉQUIPEMENTS OU SERVICES, DES COUTS DE CAPITAL, OU AUTRES PERTES FINANCIÈRES SIMILAIRES, PRÉVISIBLES OU NON, MÊME SI BLACKBERRY A ÉTÉ INFORMÉ DE LA POSSIBILITÉ DE TELS DOMMAGES.

DANS LA MESURE MAXIMALE PERMISE PAR LES LOIS APPLICABLES DANS VOTRE JURIDICTION, BLACKBERRY N'EST NULLEMENT TENU PAR DES OBLIGATIONS, DEVOIRS OU RESPONSABILITÉS, CONTRACTUELS, DÉLICTUELS OU AUTRES, PAS MÊME PAR UNE RESPONSABILITÉ EN CAS DE NÉGLIGENCE OU RESPONSABILITÉ STRICTE ET NE VOUS EST REDEVABLE EN RIEN.

LES LIMITATIONS, EXCLUSIONS ET CLAUSES DE NON-RESPONSABILITÉ CONTENUES DANS LES PRÉSENTES S'APPLIQUENT : (A) INDÉPENDAMMENT DE LA NATURE DE LA CAUSE D'ACTION, DE DEMANDE OU D'ACTION ENTREPRISE PAR VOUS, NOTAMMENT, SANS S'Y LIMITER, POUR RUPTURE DE CONTRAT, NÉGLIGENCE, FAUTE, RESPONSABILITÉ STRICTE OU TOUTE AUTRE THÉORIE LÉGALE, ET RESTENT APPLICABLES EN CAS DE RUPTURES SUBSTANTIELLES OU DE MANQUEMENT AU BUT ESSENTIEL DU PRÉSENT CONTRAT OU DE TOUT RECOURS ENVISAGEABLE PAR LES PRÉSENTES ; ET (B) À BLACKBERRY ET À SES FILIALES, LEURS AYANTS DROIT, REPRÉSENTANTS, AGENTS, FOURNISSEURS (NOTAMMENT LES FOURNISSEURS DE SERVICES), REVENDEURS AGRÉÉS BLACKBERRY (NOTAMMENT LES FOURNISSEURS DE SERVICES) ET LEURS DIRECTEURS, EMPLOYÉS ET SOUS-TRAITANTS RESPECTIFS.

OUTRE LES LIMITATIONS ET EXCLUSIONS SUSMENTIONNÉES, EN AUCUN CAS, LES DIRECTEURS, EMPLOYÉS, AGENTS, REVENDEURS, FOURNISSEURS, SOUS-TRAITANTS DE BLACKBERRY OU DE SES FILIALES N'ONT UNE RESPONSABILITÉ CONSÉCUTIVE OU RELATIVE À LA PRÉSENTE DOCUMENTATION.

Avant de vous abonner, d'installer ou d'utiliser des Produits et Services tiers, il est de votre responsabilité de vérifier que votre fournisseur de services prend en charge toutes les fonctionnalités. Certains fournisseurs de services peuvent ne pas proposer de fonctionnalités de navigation Internet avec un abonnement à BlackBerry® Internet Service. Vérifiez auprès de votre fournisseur de services la disponibilité, les accords d'itinérance, les plans de service et les fonctionnalités. L'installation ou l'utilisation de Produits et Services tiers avec des produits et services BlackBerry peuvent nécessiter un ou plusieurs brevets, marques commerciales, licences de copyright ou autres licences à des fins de protection des droits d'autrui. Vous êtes seul responsable de votre décision d'utiliser ou non les Produits et Services tiers et si cela nécessite l'obtention de licences tierces. Si de telles licences sont requises, vous êtes seul responsable de leur acquisition. Vous ne devez pas installer ou utiliser de Produits et Services tiers avant d'avoir acquis la totalité des licences nécessaires. Les Produits et Services tiers fournis avec les produits et services BlackBerry vous sont fournis à toutes fins utiles « EN L'ÉTAT » sans conditions, garanties ou représentations expresses ou tacites d'aucune sorte par BlackBerry, et BlackBerry n'engage aucune responsabilité sur les Produits et Services tiers à cet égard. L'utilisation que vous faites des Produits et Services tiers est régie par et dépendante de votre acceptation des termes des licences et autres accords distincts applicables à cet égard avec d'autres parties, sauf dans la limite couverte expressément par une licence ou autre accord conclu avec BlackBerry.

Les conditions d'utilisation de tout produit ou service BlackBerry sont stipulées dans une licence ou autre accord distinct conclu avec BlackBerry à cet égard. LE CONTENU DE CETTE DOCUMENTATION N'EST PAS DESTINÉ À REMPLACER LES ACCORDS OU GARANTIES EXPRÈS ET ÉCRITS FOURNIS PAR BLACKBERRY POUR UNE PARTIE DES PRODUITS OU SERVICES BLACKBERRY AUTRES QUE CETTE DOCUMENTATION.

BlackBerry Enterprise Software incorpore des éléments logiciels tiers. La licence et les informations de copyright associées à ce logiciel sont disponibles à l'adresse [http://worldwide.blackberry.com/legal/thirdpartysoftware.jsp](https://www.blackberry.com/us/en/legal/third-party-software).

BlackBerry Limited 2200 University Avenue Est Waterloo, Ontario Canada N2K 0A7

BlackBerry UK Limited Ground Floor, The Pearce Building, West Street, Maidenhead, Berkshire SL6 1RL Royaume-Uni

Publié au Canada